# **GIGABYTE**<sup>™</sup> G492-PD0

ARM HPC Server - Ampere® Altra® ARM Server

User Manual

Rev. 1.0

#### **Copyright**

© 2022 GIGA-BYTE TECHNOLOGY CO., LTD. All rights reserved. The trademarks mentioned in this manual are legally registered to their respective owners.

#### **Disclaimer**

Information in this manual is protected by copyright laws and is the property of GIGABYTE. Changes to the specifications and features in this manual may be made by GIGABYTE without prior notice. No part of this manual may be reproduced, copied, translated, transmitted, or published in any form or by any means without GIGABYTE's prior written permission.

#### **Documentation Classifications**

In order to assist in the use of this product, GIGABYTE provides the following types of documentation:

- User Manual: detailed information & steps about the installation, configuration and use of this product (e.g. motherboard, server barebones), covering hardware and BIOS.
- User Guide: detailed information about the installation & use of an add-on hardware or software component (e.g. BMC firmware, rail-kit) compatible with this product.
- Quick Installation Guide: a short guide with visual diagrams that you can reference easily for installation purposes of this product (e.g. motherboard, server barebones).

Please see the support section of the online product page to check the current availability of these documents.

#### For More Information

For related product specifications, the latest firmware and software, and other information please visit our website at http://www.gigabyte.com

For GIGABYTE distributors and resellers, additional sales & marketing materials are available from our reseller portal: http://reseller.b2b.gigabyte.com

For further technical assistance, please contact your GIGABYTE representative or visit https://esupport.gigabyte.com/ to create a new support ticket

For any general sales or marketing enquiries, you may also message GIGABYTE server directly by email: server.grp@gigabyte.com

#### Conventions

The following conventions are used in this user's guide:

| E. | <b>NOTE!</b><br>Gives bits and pieces of additional<br>information related to the current topic.    |
|----|----------------------------------------------------------------------------------------------------|
|    | CAUTION!<br>Gives precautionary measures to<br>avoid possible hardware or software problems.        |
|    | WARNING!<br>Alerts you to any damage that might<br>result from doing or not doing specific actions. |

#### Server Warnings and Cautions

Before installing a server, be sure that you understand the following warnings and cautions.

## WARNING!

#### To reduce the risk of electric shock or damage to the equipment:

- · Do not disable the power cord grounding plug. The grounding plug is an important safety feature.
- Plug the power cord into a grounded (earthed) electrical outlet that is easily accessible at all times.
- Unplug all the power cords from the power supplies to disconnect power to the equipment.

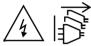

- · Shock Hazard! Disconnect all power supply cords before servicing.
- · Do not route the power cord where it can be walked on or pinched by items placed against it. Pay particular attention to the plug, electrical outlet, and the point where the cord extends from the server.

## WARNING!

To reduce the risk of personal injury from hot surfaces, allow the drives and the internal system components to cool before touching them.

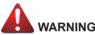

### WARNING!

This server is equipped with high speed fans. Keep away from hazardous moving fan blades during servicing.

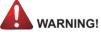

This equipment is intended to be used in Restrict Access Location. The access can only be gained by Skilled person.

Only authorized by well trained professional person can access the restrict access location.

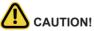

- Do not operate the server for long periods with the access panel open or removed. Operating the server in this manner results in improper airflow and improper cooling that can lead to thermal damage.
- Danger of explosion if battery is incorrectly replaced.
- · Replace only with the same or equivalent type recommended by the manufacturer.
- · Dispose of used batteries according to the manufacturer's instructions.

#### Electrostatic Discharge (ESD)

## 

ESD CAN DAMAGE DRIVES, BOARDS, AND OTHER PARTS. WE RECOMMEND THAT YOU PERFORM ALL PROCEDURES AT AN ESD WORKSTATION. IF ONE IS NOT AVAILABLE, PROVIDE SOME ESD PROTECTION BY WEARING AN ANTI-STATIC WRIST STRAP AT-TACHED TO CHASSIS GROUND -- ANY UNPAINTED METAL SURFACE -- ON YOUR SERVER WHEN HANDLING PARTS.

Always handle boards carefully. They can be extremely sensitive to ESD. Hold boards only by their edges without any component and pin touching. After removing a board from its protective wrapper or from the system, place the board component side up on a grounded, static free surface. Use a conductive foam pad if available but not the board wrapper. Do not slide board over any surface.

**System power on/off:** To remove power from system, you must remove the system from rack. Make sure the system is removed from the rack before opening the chassis, adding, or removing any non hot-plug components.

**Hazardous conditions, devices and cables:** Hazardous electrical conditions may be present on power, telephone, and communication cables. Turn off the system and discon-nect the cables attached to the system before servicing it. Otherwise, personal injury or equipment damage can result.

**Electrostatic discharge (ESD) and ESD protection:** ESD can damage drives, boards, and other parts. We recommend that you perform all procedures in this chapter only at an ESD workstation. If one is not available, provide some ESD protection by wearing an antistatic wrist strap attached to chassis ground (any unpainted metal surface on the server) when handling parts.

**ESD** and handling boards: Always handle boards carefully. They can be extremely sensi-tive to electrostatic discharge (ESD). Hold boards only by their edges. After removing a board from its protective wrapper or from the system, place the board component side up on a grounded, static free surface. Use a conductive foam pad if available but not the board wrapper. Do not slide board over any surface.

**Installing or removing jumpers:** A jumper is a small plastic encased conductor that slips over two jumper pins. Some jumpers have a small tab on top that can be gripped with fin-gertips or with a pair of fine needle nosed pliers. If the jumpers do not have such a tab, take care when using needle nosed pliers to remove or install a jumper; grip the narrow sides of the jumper with the pliers, never the wide sides. Gripping the wide sides can dam-age the contacts inside the jumper, causing intermittent problems with the function con-trolled by that jumper. Take care to grip with, but not squeeze, the pliers or other tool used to remove a jumper, or the pins on the board may bend or break.

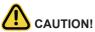

Risk of explosion if battery is replaced incorrectly or with an incorrect type. Replace the battery only with the same or equivalent type recommended by the manufacturer. Dispose of used batteries according to the manufacturer's instructions.

## Table of Contents

| Chapter 1 | Hard  | ware | Installation                                       | 10 |
|-----------|-------|------|----------------------------------------------------|----|
|           | 1-1   | Inst | allation Precautions                               | 10 |
|           | 1-2   | Pro  | duct Specifications                                | 11 |
|           | 1-3   | Sys  | tem Block Diagram                                  | 14 |
| Chapter 2 | Syste | m A  | ppearance                                          | 15 |
|           | 2-1   | Fro  | nt View                                            | 15 |
|           | 2-2   | Rea  | ar View                                            | 16 |
|           | 2-3   | Fro  | nt Panel LED and Buttons                           | 17 |
|           | 2-4   | Fro  | nt Panel System LAN LEDs                           | 18 |
|           | 2-5   | Pov  | ver Supply Unit (PSU) LED                          | 19 |
|           | 2-6   | Har  | d Disk Drive LEDs                                  | 20 |
| Chapter 3 | Syste | m⊦   | lardware Installation                              | 21 |
|           | 3-1   | Rer  | noving and Installing the Chassis Top Cover        | 22 |
|           | 3-2   | Rer  | noving and Installing the HGX Tray                 | 23 |
|           | 3-3   | Rer  | noving and installing the Heat Sink                | 24 |
|           | 3-4   | Inst | alling the CPU                                     | 25 |
|           | 3-5   | Inst | alling the Memory                                  | 26 |
|           | 3-5   | j-1  | Eight Channel Memory Configuration                 | 26 |
|           | 3-5   | 5-2  | Installing the Memory                              | 27 |
|           | 3-5   | 5-3  | DIMM Population Table                              |    |
|           | 3-5   |      | Altra Platform DDR4 Suggest Configuration Table    |    |
|           | 3-6   | Inst | alling the PCI Expansion Card                      | 29 |
|           | 3-7   |      | alling the Hard Disk Drive                         |    |
|           | 3-8   |      | alling the M.2 Device and Heat Sink                |    |
|           | 3-9   | Rep  | placing the System Fan Module                      | 32 |
|           | 3-10  | Rer  | noving and Installing the Power Supply             | 33 |
|           | 3-11  | Cat  | ble Connection                                     | 34 |
|           | 3-1   | 1-1  | Motherboard to PCIe Board and Front IO Board       | 34 |
|           | 3-1   | 1-2  | Motherboard to PCIe Board and HDD Back Plane Board | 36 |
| Chapter 4 | Mothe | erbo | ard Components                                     | 38 |
|           | 4-1   | Mot  | therboard Components                               | 38 |
|           | 4-2   | Jun  | nper Setting                                       | 40 |
|           | 4-3   | Bac  | kplane Board Storage Connector                     | 41 |

|           | 4-   | 3-1   | CBPG060                                  | 41   |
|-----------|------|-------|------------------------------------------|------|
| Chapter 5 | BIOS | S Set | up                                       | .42  |
|           | 5-1  | The   | Main Menu                                | . 44 |
|           | 5-2  | Adv   | anced Menu                               | . 47 |
|           | 5-   | 2-1   | Trusted Computing                        | 48   |
|           | 5-   | 2-2   | ACPI Settings                            | 49   |
|           | 5-   | 2-3   | General Watchdog Timer                   | 50   |
|           | 5-   | 2-4   | APEI Configuration                       | 51   |
|           | 5-   | 2-5   | X86 Emulation Configuration              | 52   |
|           | 5-   | 2-6   | PCI Subsystem Settings                   | 53   |
|           | 5-   | 2-7   | Info Report Configuration                | 59   |
|           | 5-   | 2-8   | USB Configuration                        | 60   |
|           | 5-   | 2-9   | Network Stack Configuration              | 61   |
|           | 5-   | 2-10  | IP Configuration                         | 62   |
|           | 5-   | 2-11  | NVMe Configuration                       | 63   |
|           | 5-   | 2-12  | Graphic Output Configuration             | 64   |
|           | 5-   | 2-13  | Power Restore Configuration              | 65   |
|           | 5-   | 2-14  | TIs Auth Configuration                   | 66   |
|           | 5-   | 2-15  | Intel(R) I350 Gigabit Network Connection | 67   |
|           | 5-   | 2-16  | Mellanox Netowork Adapter                | 69   |
|           | 5-   | 2-17  | MAC IPv6 Network Configuration           | 71   |
|           | 5-   | 2-18  | MAC IPv4 Network Configuration           | 72   |
|           | 5-3  | Chi   | oset Setup Menu                          | . 73 |
|           | 5-   | 3-1   | CPU Configuration                        | 74   |
|           | 5-   | 3-2   | Memory Slot Information                  | 75   |
|           | 5-   | 3-3   | RAS Configuration                        | 77   |
|           | 5-   | 3-4   | Serialport console                       | 78   |
|           | 5-   | 3-5   | PCIE Root Complex Configuration          | 79   |
|           | 5-4  | Ser   | ver Management Menu                      | . 80 |
|           | 5-   | 4-1   | System Event Log                         | 81   |
|           | 5-   | 4-2   | Bmc self test log                        | 82   |
|           | 5-   | 4-3   | View FRU Information                     | 83   |
|           | 5-   | 4-4   | BMC Network Configuration                | 84   |
|           | 5-5  | Sec   | urity Menu                               | . 85 |
|           | 5-   | 5-1   | Secure Boot                              | 86   |
|           | 5-6  | Boc   | t Menu                                   | . 89 |
|           | 5-7  | Sav   | e & Exit Menu                            | . 91 |
|           | 5-8  | BIO   | S POST Beep code (AMI standard)          | . 93 |
|           | 5-   | 8-1   | PEI Beep Codes                           |      |

## Chapter 1 Hardware Installation

#### 1-1 Installation Precautions

The motherboard/system contain numerous delicate electronic circuits and components which can become damaged as a result of electrostatic discharge (ESD). Prior to installation, carefully read the user manual and follow these procedures:

- Prior to installation, do not remove or break motherboard S/N (Serial Number) sticker or warranty sticker provided by your dealer. These stickers are required for warranty validation.
- Always remove the AC power by unplugging the power cord from the power outlet before installing or removing the motherboard or other hardware components.
- When connecting hardware components to the internal connectors on the motherboard, make sure they are connected tightly and securely.
- When handling the motherboard, avoid touching any metal leads or connectors.
- It is best to wear an electrostatic discharge (ESD) wrist strap when handling electronic components such as a motherboard, CPU or memory. If you do not have an ESD wrist strap, keep your hands dry and first touch a metal object to eliminate static electricity.
- Prior to installing the motherboard, please have it on top of an antistatic pad or within an electrostatic shielding container.
- Before unplugging the power supply cable from the motherboard, make sure the power supply has been turned off.
- Before turning on the power, make sure the power supply voltage has been set according to the local voltage standard.
- Before using the product, please verify that all cables and power connectors of your hardware components are connected.
- To prevent damage to the motherboard, do not allow screws to come in contact with the motherboard circuit or its components.
- Make sure there are no leftover screws or metal components placed on the motherboard or within the computer casing.
- Do not place the computer system on an uneven surface.
- Do not place the computer system in a high-temperature environment.
- Turning on the computer power during the installation process can lead to damage to system components as well as physical harm to the user.
- If you are uncertain about any installation steps or have a problem related to the use of the product, please consult a certified computer technician.

## 1-2 Product Specifications

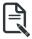

#### NOTE:

We reserve the right to make any changes to the product specifications and product-related information without prior notice.

| System<br>Dimension | <ul> <li>4U</li> <li>448 x 175.2 x 900 (W x H x D, mm)</li> </ul>        |
|---------------------|--------------------------------------------------------------------------|
| CPU                 | Ampere® Altra® Processor                                                 |
|                     | Single processor, 7nm technology                                         |
|                     | Up to 80-core per processor                                              |
| Chipset             | System on Chip                                                           |
| Memory              | 16 x DIMM slots                                                          |
|                     | <ul> <li>DDR4 memory supported only</li> </ul>                           |
|                     | 8-channel memory architecture per processor                              |
|                     | <ul> <li>RDIMM modules up to 256GB supported</li> </ul>                  |
|                     | <ul> <li>LRDIMM modules up to 256GB supported</li> </ul>                 |
|                     | <ul> <li>Up to 4TB of memory capacity supported per processor</li> </ul> |
|                     | <ul> <li>Memory speed: Up to 3200 MHz</li> </ul>                         |
|                     | Note: Only supports configurations with 1, 2, 4, 6, 8, 12, or 16 DIMMs   |
|                     | 2 x 1GbE LAN ports (1 x Intel® I350-AM2)                                 |
|                     | • 1 x 10/100/1000 management LAN                                         |
| Video               | Integrated in Aspeed® AST2500                                            |
|                     | <ul> <li>2D Video Graphic Adapter with PCIe bus interface</li> </ul>     |
|                     | <ul> <li>1920x1200@60Hz 32bpp, DDR4 SDRAM</li> </ul>                     |
|                     |                                                                          |
| Storage             | • 6 x 2.5" Gen4 U.2 NVMe hot-swappable HDD/SSD bays                      |
| RAID                | <ul> <li>N/A</li> </ul>                                                  |
| Expansion Slot      | • 8 x SXM4 sockets for NVIDIA HGX™ A100 8-GPU 40GB/80GB module           |
|                     | <ul> <li>10 x Low profile Gen4 x16 expansion slots</li> </ul>            |
|                     | - 8 x expansion slots in rear side, 2 x expansion slots in front side    |
|                     | Onboard                                                                  |
|                     | • 2 x M.2 slots:                                                         |
|                     | - M-key                                                                  |
|                     | - PCle Gen4 x4                                                           |
|                     | - Supports 2242/2260/2280/22110 cards                                    |
|                     | M.2 extension board: CMTP063                                             |
|                     | • 2 x M.2 slots:                                                         |
|                     | - M-key                                                                  |
|                     | - PCIe Gen4 x4                                                           |
|                     | - Supports NGFF-2280/22110 cards                                         |

| Internal I/O  | <ul> <li>1 x TPM header</li> <li>1 x Front panel header</li> </ul>                                                                                                    |
|---------------|----------------------------------------------------------------------------------------------------|
| Front I/O     | <ul> <li>2 x USB 3.0</li> <li>1 x VGA</li> <li>2 x RJ45</li> <li>1 x MLAN</li> <li>1 x Power button with LED</li> <li>1 x ID button with LED</li> <li>1 x Reset button</li> <li>1 x System status LED</li> <li>1 x HDD access LED</li> </ul> |
| Rear I/O      | <ul> <li>N/A</li> </ul>                                                                                                    |
| Backplane I/O | <ul> <li>6 x 2.5" NVMe ports</li> <li>Speed and bandwidth: PCIe Gen4 x4</li> </ul>                                                                                                    |
| TPM           | <ul> <li>1 x TPM header with SPI interface</li> <li>Optional TPM2.0 kit: CTM010</li> </ul>                                                                                                    |
| Power Supply  | <ul> <li>3+1 x 3000W redundant PSUs</li> <li>80 PLUS Platinum</li> </ul>                                                                                                    |
|               | <ul> <li>AC Input:</li> <li>- 115-127V~/ 14.2A, 50-60Hz</li> <li>- 200-240V~/ 15.8A, 50-60Hz</li> </ul>                                                                                                    |
|               | DC Input:<br>240Vdc/ 14A                                                                                                    |
|               | <ul> <li>DC Output:</li> <li>Max 1200W/ 100-127V~</li> <li>+54V/ 95.6A</li> <li>+12Vsb/ 3.5A</li> <li>Max 3000W/ 200-240V~</li> <li>+54V/ 178.1A</li> <li>+12Vsb/ 3.5A</li> </ul>                                                            |
|               | NOTE: The system power supply requires C19 type power cord                                                                                                    |

| System<br>Management    | Aspeed® AST2500 management controller<br>GIGABYTE Management Console (AMI MegaRAC SP-X) web interface<br>• Dashboard<br>• HTML5 KVM<br>• Sensor Monitor (Voltage, RPM, Temperature, CPU Statusetc.)<br>• Sensor Reading History Data<br>• FRU Information<br>• SEL Log in Linear Storage / Circular Storage Policy<br>• Hardware Inventory<br>• Fan Profile<br>• System Firewall<br>• Power Consumption<br>• Power Control<br>• LDAP / AD / RADIUS Support<br>• Backup & Restore Configuration<br>• Remote BIOS/BMC/CPLD Update<br>• Event Log Filter<br>• User Management<br>• Media Redirection Settings<br>• PAM Order Settings |
|-------------------------|----------------------------------------------------------------------------------------------------|
|                         |                                                                                                    |
| Operating<br>Properties | <ul> <li>Operating temperature: 10°C to 35°C</li> <li>Operating humidity: 8-80% (non-condensing)</li> <li>Non-operating temperature: -40°C to 60°C</li> <li>Non-operating humidity: 20%-95% (non-condensing)</li> </ul>                                                                                                    |

## 1-3 System Block Diagram

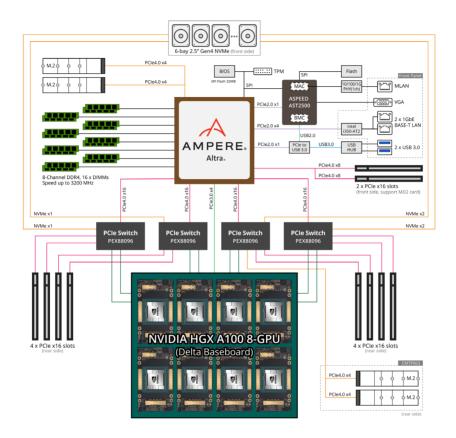

## Chapter 2 System Appearance

## 2-1 Front View

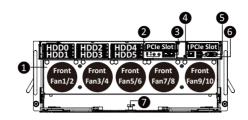

| No. | Description                            | No. | Description      |
|-----|----------------------------------------|-----|------------------|
| 1.  | HGX Tray                               | 5.  | VGA Port         |
| 2.  | Front Panel LEDs and Buttons           | 6.  | USB 3.0 Port x 2 |
| 3.  | 1 GbE LAN Port x 2                     | 7.  | HGX Tray Lock    |
| 4.  | 10/100/1000 Server Management LAN Port |     |                  |
|     |                                        |     |                  |

#### NOTE! Green HDD Latch Supports NVMe

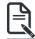

Go to the section 2-3 Front Panel Buttons and LEDs for detail description of function LEDs.

## 2-2 Rear View

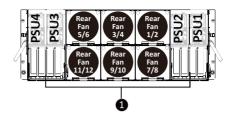

| No. | Description        |
|-----|--------------------|
| 1.  | PCIe Card Cage x 2 |

## 2-3 Front Panel LED and Buttons

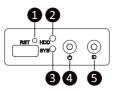

| No. | Name                  | Color           | Status   | Status Description                                 |  |
|-----|-----------------------|-----------------|----------|----------------------------------------------------|--|
| 1.  | Reset Button          | Reset Button    |          | Press the button to reset the system.              |  |
|     |                       | Green           | On       | HDD locate                                         |  |
|     |                       |                 | Blink    | HDD access                                         |  |
| 2.  | HDD Status            | Amber           | On       | HDD fault                                          |  |
|     | LED                   | Green/<br>Amber | Blink    | HDD rebuilding                                     |  |
|     |                       | N/A             | Off      | No HDD access or no HDD fault.                     |  |
|     |                       | Green           | Solid On | System is operating normally.                      |  |
|     |                       |                 |          | Critical condition, may indicate:                  |  |
|     |                       |                 | Solid On | System fan failure                                 |  |
|     |                       |                 |          | System temperature                                 |  |
|     |                       | Amber           |          | Non-critical condition, may indicate:              |  |
| 3.  | System                |                 | Blink    | Redundant power module failure                     |  |
|     | Status LED            |                 |          | Temperature and voltage issue                      |  |
|     |                       |                 |          | Chassis intrusion                                  |  |
|     |                       | N/A             | Off      | System is not ready, may indicate:                 |  |
|     |                       |                 |          | POST error                                         |  |
|     |                       |                 |          | NMI error                                          |  |
|     |                       |                 |          | Processor or terminator missing                    |  |
|     |                       | Green           | On       | System is powered on                               |  |
|     | Power button with LED | Green           | Blink    | System is in ACPI S1 state (sleep mode)            |  |
| 4.  |                       | N/A             |          | System is not powered on or in ACPI S5 state       |  |
|     |                       |                 | Off      | (power off)                                        |  |
|     |                       |                 |          | System is in ACPI S4 state (hibernate mode)        |  |
| 5.  | ID Button             |                 |          | Press the button to activate system identification |  |

## 2-4 Front Panel System LAN LEDs

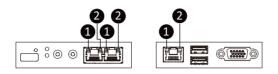

| No.                            | Name                 | Color | Status                                       | Description                                     |
|--------------------------------|----------------------|-------|----------------------------------------------|-------------------------------------------------|
|                                | Yellow               | On    | 1 Gbps data rate                             |                                                 |
| 1.                             | 1. 1GbE Speed<br>LED | Green | On                                           | 100 Mbps data rate                              |
|                                |                      | N/A   | Off                                          | 10 Mbps data rate                               |
| 2. 1GbE Link /<br>Activity LED | Green                | On    | Link between system and network or no access |                                                 |
|                                |                      | IIIK/ | Blink                                        | Data transmission or reception is occurring.    |
|                                |                      | N/A   | Off                                          | No data transmission or reception is occurring. |

## 2-5 Power Supply Unit (PSU) LED

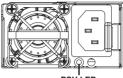

PSULED

| State              | Description                                                                                                    |
|--------------------|----------------------------------------------------------------------------------------------------|
| OFF                | No AC power to all power supplies                                                                                               |
| 1Hz Green Blinking | AC present / only standby on / Cold redundant mode                                                                              |
| 2Hz Green Blinking | Power supply firmware updating mode                                                                                             |
| Amber              | AC cord unplugged or AC power lost; with a second<br>power supply in parallel still with AC input power                         |
| Amber              | Power supply critical event causing shut down: failure, OCP, OVP, fan failure and UVP                                           |
| 1Hz Amber Blinking | Power supply warning events where the<br>power supply continues to operate:<br>high temp, high power, high current and slow fan |

## 2-6 Hard Disk Drive LEDs

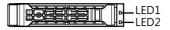

| RAID S                                                      | LED1                                    | Locate | HDD Fault | Rebuilding | HDD<br>Access     | HDD Present<br>(No Access) |     |
|-------------------------------------------------------------|-----------------------------------------|--------|-----------|------------|-------------------|----------------------------|-----|
| No RAID configuration<br>(via HBA)                          | Disk LED<br>(LED on                     | Green  | ON(*1)    | OFF        |                   | BLINK (*2)                 | OFF |
|                                                             | Back Panel)                             | Amber  | OFF       | OFF        |                   | OFF                        | OFF |
|                                                             | Removed HDD Slot<br>(LED on Back Panel) | Green  | ON(*1)    | OFF        |                   |                            |     |
|                                                             |                                         | Amber  | OFF       | OFF        |                   |                            |     |
| RAID configuration<br>(via HW RAID Card or<br>SW RAID Card) |                                         | Green  | ON        | OFF        |                   | BLINK (*2)                 | OFF |
|                                                             | Disk LED                                | Amber  | OFF       | ON         | (Low Speed: 2 Hz) | OFF                        | OFF |
|                                                             |                                         | Green  | ON(*1)    | OFF        | (*3)              |                            |     |
|                                                             | Removed HDD Slot                        | Amber  | OFF       | ON         | (*3)              |                            |     |

| LED 2 | HDD Present | No HDD |
|-------|-------------|--------|
| Green | ON          | OFF    |

NOTE:

\*1: Depends on HBA/Utility Spec.

\*2: Blink cycle depends on HDD's activity signal.

\*3: If HDD is pulled out during rebuilding, the disk status of this HDD is regarded as faulty.

## Chapter 3 System Hardware Installation

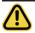

#### **Pre-installation Instructions**

Computer components and electronic circuit boards can be damaged by electrostatic discharge. Working on computers that are still connected to a power supply can be extremely dangerous. Follow the simple guidelines below to avoid damage to your computer or injury to yourself.

- Always disconnect the computer from the power outlet whenever you are working inside the computer case.
- If possible, wear a grounded wrist strap when you are working inside the computer case. Alternatively, discharge any static electricity by touching the bare metal system of the computer case, or the bare metal body of any other grounded appliance.
- Hold electronic circuit boards by the edges only. Do not touch the components on the board unless it is necessary to do so. Do not flex or stress the circuit board.
- Leave all components inside the static-proof packaging until you are ready to use the component for the installation.

## 3-1 Removing and Installing the Chassis Top Cover

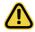

Before you remove or install the chassis top cover

Make sure the system is not turned on or connected to AC power.

#### Follow these instructions to remove/install the chassis top cover:

- 1. Push button to unlock the handle.
- 2. Pull the grip handle to open the panel cover.
- Slide the cover towards the front of the system and then remove the cover in the direction indicated by the arrow.
- 4. Follow steps 1-3 in reverse order to re-install the top cover

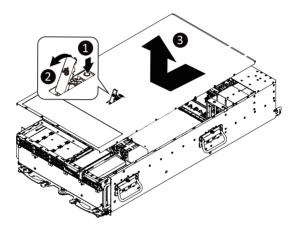

## 3-2 Removing and Installing the HGX Tray

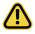

Before you remove or install the HGX tray.

Make sure the system is not turned on or connected to AC power.

#### Follow these instructions to remove/install the HGX tray:

- 1. Unlock the latch in the center of front system.
- 2. Pull the grip handles on the both sides of the system slide the tray to the front of the system at the same time to remove the tray.
- 3. Follow steps 1-2 in reverse order to re-install the HGX.

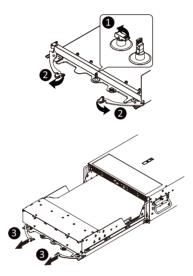

## 3-3 Removing and installing the Heat Sink

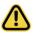

Read the following guidelines before you begin to remove/install the heat sink:

- Always turn off the computer and unplug the power cord from the power outlet before installing the heat sink to prevent hardware damage.
- · Unplug all cables from the power outlets.
- · Disconnect all telecommunication cables from their ports.
- Place the system unit on a flat and stable surface.
- · Open the system according to the instructions.

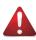

#### WARNING!

Failure to turn off the server before you start installing components may cause serious damage. Do not attempt the procedures described in the following sections unless you are a qualified service technician.

#### Follow these instructions to remove/install the heat sink:

- 1. Loosen the captive screws securing the heat sink in place in reverse order  $(4 \rightarrow 3 \rightarrow 2 \rightarrow 1)$ .
- 2. Lift and remove the heat sink from the system.
- 3. To reinstall the heat sink reverse steps 1-2 while ensuring that you tighten the captive screws in sequential order  $(1\rightarrow 2\rightarrow 3\rightarrow 4)$  as seen in the image below.

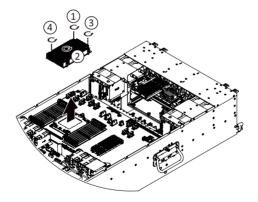

When installing the heat sink to CPU, use PHILLIPS #2-Lobe driver to tighten 4 captive nuts in sequence as 1-4. The screw tightening torque:  $10 \pm 0.5$  kgf-cm.

## 3-4 Installing the CPU

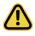

Read the following guidelines before you begin to install the CPU:

- •Make sure that the motherboard supports the CPU.
- Always turn off the computer and unplug the power cord from the power outlet before installing the CPU to prevent hardware damage.
- •Unplug all cables from the power outlets.
- •Disconnect all telecommunication cables from their ports.
- •Place the system unit on a flat and stable surface.
- •Open the system according to the instructions.

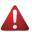

#### WARNING!

Failure to properly turn off the server before you start installing components may cause serious damage. Do not attempt the procedures described in the following sections unless you are a qualified service technician.

#### Follow these instructions to install the CPU:

- 1. Loosen the three captive screws securing the CPU cover in sequential order  $(1 \rightarrow 2 \rightarrow 3 \rightarrow 4 \rightarrow 5)$ .
- 2. Flip open the CPU cover.
- 3. Install the CPU into place in the CPU socket.
- 4. Flip the CPU cover into place over the CPU socket.
- 5. Tighten the CPU cover screws in sequential order  $(1 \rightarrow 2 \rightarrow 3 \rightarrow 4 \rightarrow 5)$  to secure the CPU cover in place.
- 6. To remove the CPUs, follow steps 1-5 in reverse order.

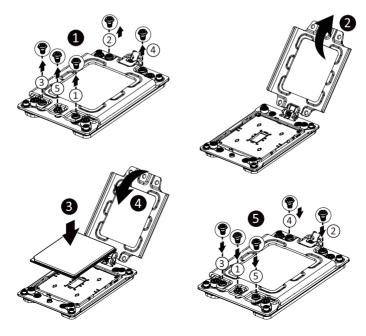

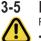

## Installing the Memory

Read the following guidelines before you begin to install the memory:

- Make sure that the motherboard supports the memory. It is recommended that memory of the same capacity, brand, speed, and chips be used.
- Always turn off the computer and unplug the power cord from the power outlet before installing the memory to prevent hardware damage.
- Memory modules have a foolproof design. A memory module can be installed in only one direction. If you are unable to insert the memory, switch the direction.

#### 3-5-1 Eight Channel Memory Configuration

This motherboard provides 16 DDR4 memory slots and supports Eight Channel Technology. After the memory is installed, the BIOS will automatically detect the specifications and capacity of the memory.

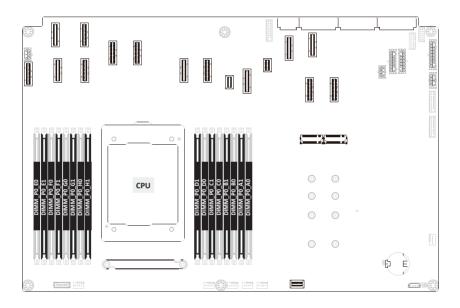

#### 3-5-2 Installing the Memory

Before installing a memory module, make sure to turn off the computer and unplug the power cord from the power outlet to prevent damage to the memory module. Be sure to install DDR4 DIMMs on this motherboard.

#### Follow these instructions to install the Memory:

- 1. Insert the DIMM memory module vertically into the DIMM slot, and push it down.
- 2. Close the plastic clip at both edges of the DIMM slots to lock the DIMM module.
- 3. Reverse the installation steps when you want to remove the DIMM module.

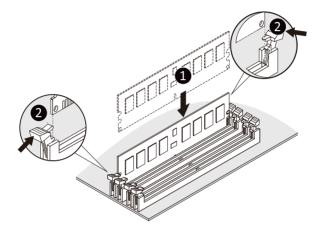

#### 3-5-3 DIMM Population Table

|       |                                  | DIMM<br>Capacity (GB) | Speed (MT/s); Voltage (V);<br>Slots per Channel(SPC) and<br>DIMM per Channel (DPC) |      |      |  |  |  |
|-------|----------------------------------|-----------------------|------------------------------------------------------------------------------------|------|------|--|--|--|
| Туре  | Ranks Per DIMM<br>and Data Width | Capacity (GB)         | 1 Slot per<br>Channel                                                              |      |      |  |  |  |
|       |                                  | DIMM Density          | 1DPC                                                                               | 1DPC | 2DPC |  |  |  |
|       |                                  | 8Gb                   | 1.2V                                                                               | 1.2V | 1.2V |  |  |  |
| RDIMM | SRx4                             | 16GB                  | 3200                                                                               | 3200 | 3200 |  |  |  |
| RDIMM | DRx8                             | 16GB                  | 5200                                                                               | 5200 | 5200 |  |  |  |

#### 3-5-4 Altra Platform DDR4 Suggest Configuration Table

| Memory Q'ty  |    |           |    |    |    |    |    | СР | U0 |    |           |           |           |    |    |    |
|--------------|----|-----------|----|----|----|----|----|----|----|----|-----------|-----------|-----------|----|----|----|
| for each CPU | E0 | <b>E1</b> | FO | F1 | G0 | G1 | H0 | H1 | D1 | D0 | <b>C1</b> | <b>C0</b> | <b>B1</b> | B0 | A1 | A0 |
| 1 DIMM       |    |           |    |    |    |    |    |    |    |    |           |           |           |    |    | v  |
| 2 DIMM       | v  |           |    |    |    |    |    |    |    |    |           |           |           |    |    | v  |
| 4 DIMM       | v  |           | v  |    |    |    |    |    |    |    |           |           |           | v  |    | v  |
| 6 DIMM       | v  |           | v  |    | v  |    |    |    |    |    |           | v         |           | v  |    | v  |
| 8 DIMM       | v  |           | v  |    | v  |    | v  |    |    | v  |           | v         |           | v  |    | v  |
| 12 DIMM      | v  | v         | v  | v  | v  | v  |    |    |    |    | v         | v         | v         | v  | v  | v  |
| 16 DIMM      | v  | v         | v  | v  | v  | v  | v  | v  | v  | v  | v         | v         | v         | v  | v  | v  |

## 3-6 Installing the PCI Expansion Card

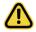

Voltages can be present within the server whenever an AC power source is connected. This
voltage is present even when the main power switch is in the off position. Ensure that the
system is powered-down and all power sources have been disconnected from the server prior to
installing a PCIe card.

Failure to observe these warnings could result in personal injury or damage to equipment.

#### Follow these instructions to install the PCI Expansion card:

- 1. Press the release latch.
- 2. Simultaneously pulling up the tray handle for the PCIe card cage.
- 3. Pull the cage out of the system.
- Align the PCIe card onto the slot and push in the direction of the arrow until the PCIe card sits in the PCIe card connector.
- 5. Secure the PCIe card with the screw.
- 6. To install the PCI e card cage, push the cage back into the system. Reverse the previous steps to remove the PCI expansion card.

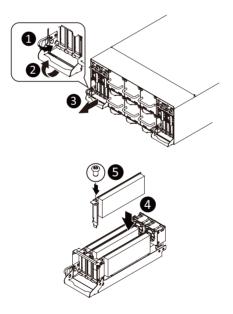

## 3-7 Installing the Hard Disk Drive

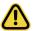

Read the following guidelines before you begin to install the hard disk drive:

- Take note of the drive tray orientation before sliding it out.
- The tray will not fit back into the bay if inserted incorrectly.
  - Make sure that the hard disk drive is connected to the hard disk drive connector on the backplane.

#### Follow these instructions to install a 2.5" hard disk drive:

- 1. Press the release button.
- 2. Extend the locking lever.
- 3. Pull the locking lever in the direction indicated to remove the HDD tray.
- 4. Align the hard disk drive with the positioning stud on the HDD tray.
- 5. Slide the hard disk drive into the HDD tray.
- 6. Reinsert the HDD tray into the slot and close the locking lever.

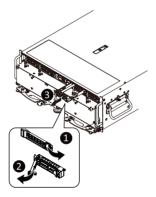

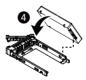

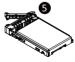

## 3-8 Installing the M.2 Device and Heat Sink

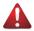

#### WARNING:

Installation of the thermal pad over the M.2 device is required when installing an M.2 device. Lack of the thermal pad may result in the system overheating and throttle the system performance.

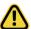

#### CAUTION

The position of the stand-off screw will depend on the size of the M.2 device. The stand-off screw is pre-installed for 22110 cards as standard. Refer to the size of the M.2 device and change the position of the stand-off screw accordingly.

#### Follow these instructions to install the M.2 device and heat sink:

- 1. Insert the M.2 device into the M.2 connector.
- 2. Press down on the M.2 device.
- 3. Install the thermal pad of the M.2 device to the M.2 device.
- 4. Press down on the thermal pad.
- 5. Secure the M.2 device and its thermal pad to the motherboard with a single screw.
- 6. Reverse steps 1-4 to remove the M.2 device.

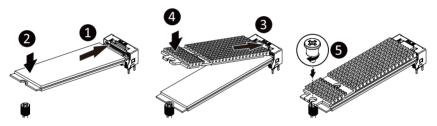

## 3-9 Replacing the System Fan Module

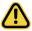

#### CAUTION!

Before you remove or install the system fans follow these steps:

- Make sure the system is not turned on or connected to AC power.
- Disconnect all necessary cable connections. Failure to observe these warnings could result in personal injury or damage to the equipment

#### Follow these instructions to replace the fan module:

- 1. Pull up to remove the fan module by using handle.
- 2. Reverse the previous steps to install the replacement fan module.

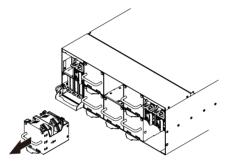

## 3-10 Removing and Installing the Power Supply

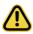

#### CAUTION!

- In order to reduce the risk of injury from electric shock, disconnect AC power from the power supply before removing the power supply from the system.
- Please see Section 2-2 "Rear View" for installation sequence.

#### Follow these instructions to replace the power supply:

- 1. Flip and then grasp the power supply handle.
- 2. Press the retaining clip on the top side of the power supply in the direction indicated.
- 3. Pull out the power supply using the handle.
- 4. Insert the replacement power supply firmly into the chassis. Connect the AC power cord to the replacement power supply.

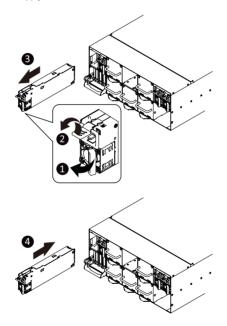

## 3-11 Cable Connection

3-11-1 Motherboard to PCIe Board and Front IO Board

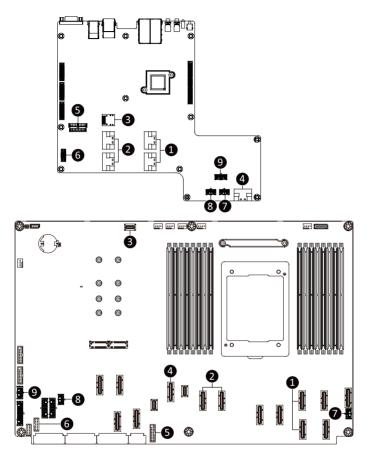

| No. | Description                                    |
|-----|------------------------------------------------|
| 1.  | PCIe Slot Signal Cable (for Front Side Slot#0) |
| 2.  | PCIe Slot Signal Cable (for Front Side Slot#1) |
| 3.  | MLAN/NCSI Cable                                |
| 4.  | Front Panel Signal Cable                       |
| 5.  | Front USB 3.0 Cable                            |
| 6.  | Front VGA Cable                                |
| 7.  | Front PCIe Power Cable                         |
| 8.  | Front PCIe Power Cable                         |
| 9.  | Front Panel Power Cable                        |

3-11-2 Motherboard to PCIe Board and HDD Back Plane Board

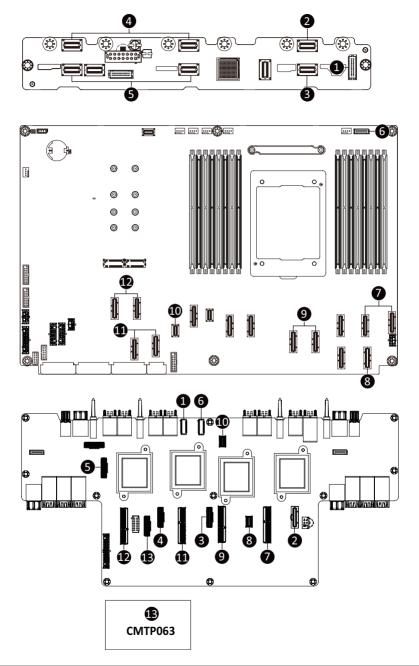

| No. | Description                                  |
|-----|----------------------------------------------|
| 1.  | Back Plane Board SATA Cable                  |
| 2.  | NVMe HDD #0                                  |
| 3.  | NVMe HDD #1                                  |
| 4.  | NVMe HDD #2/#4                               |
| 5.  | NVMe HDD #3/#5                               |
| 6.  | Back Plane Board Signal Cable                |
| 7.  | PCIe Slot Signal Cable                       |
| 8.  | PCIe Slot Signal Cable                       |
| 9.  | PCIe Slot Signal Cable                       |
| 10. | PCIe to PDB Signal Cable                     |
| 11. | PCIe Slot Signal Cable                       |
| 12. | PCIe Slot Signal Cable                       |
| 13. | PCIe to Rear Side M.2 Bridge Board (CMTP063) |

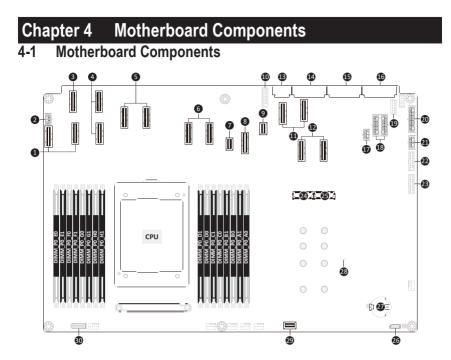

| Item | Description                                      |  |
|------|--------------------------------------------------|--|
| 1    | SlimLine Connectors (PCIe Gen4 Signal)           |  |
| 2    | 2 x 3 Pin PCIe Power Connector                   |  |
| 3    | SlimLine Connector (PCIe Gen4 Signal)            |  |
| 4    | SlimLine Connectors (PCIe Gen4 Signal)           |  |
| 5    | SlimLine Connectors (PCIe Gen4 Signal)           |  |
| 6    | SlimLine Connectors (PCIe Gen4 Signal)           |  |
| 7    | SlimLine Connector (PCIe Gen4 Signal)            |  |
| 8    | SlimLine Connector (Front Panel Sideband Signal) |  |
| 9    | SlimLine Connector (Power On Signal)             |  |
| 10   | USB 3.0 Connector                                |  |
| 11   | SlimLine Connectors (PCIe Gen4 Signal)           |  |
| 12   | SlimLine Connectors (PCIe Gen4 Signal)           |  |
| 13   | CPU Power Connector                              |  |
| 14   | System Power Connector                           |  |
| 15   | System Power Connector                           |  |
| 16   | System Power Connector                           |  |
| 17   | 2 x 3 Pin PCIe Power Connector                   |  |
| 18   | 2 x 7 Pin HDD Back Plane Board Power Connectors  |  |
| 19   | Front Panel VGA Connector                        |  |
| 20   | 2 x 9 Pin System FAN Power Connector             |  |
| 21   | 2 x 4 Pin Front Panel Power Connector            |  |
| 22   | USB 3.0 Connector                                |  |
| 23   | USB 3.0 Connector                                |  |

| Item | Description                               |  |
|------|-------------------------------------------|--|
| 24   | M.2 Connector (PCIe Gen 4 x4, NGFF-22110) |  |
| 25   | M.2 Connector (PCIe Gen 4 x4, NGFF-22110) |  |
| 26   | IPMB Connector                            |  |
| 27   | System Battery                            |  |
| 28   | BMC Firmware Readiness LED                |  |
| 29   | SlimLine Connector (MLAN/NSCI Signal)     |  |
| 30   | 2 x 15 Pin HDD Back Plane Board Connector |  |

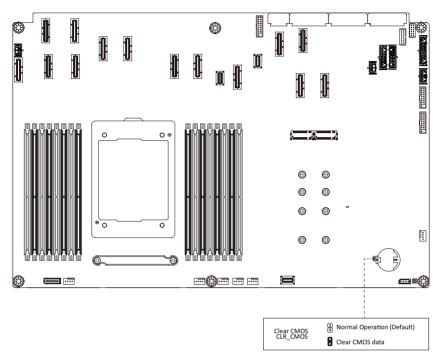

# 4-3 Backplane Board Storage Connector

4-3-1 CBPG060

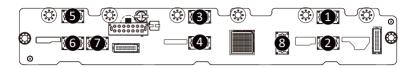

| Item | Description                |  |
|------|----------------------------|--|
| 1    | limLine Connector (U2_0)   |  |
| 2    | limLine Connector (U2_1)   |  |
| 3    | limLine Connector (U2_2)   |  |
| 4    | SlimLine Connector (U2_3)  |  |
| 5    | SlimLine Connector (U2_4)  |  |
| 6    | SlimLine Connector (U2_5)  |  |
| 7    | SlimLine Connector (SATA0) |  |
| 8    | SlimLine Connector (SATA1) |  |

# Chapter 5 BIOS Setup

BIOS (Basic Input and Output System) records hardware parameters of the system in the EFI on the motherboard. Its major functions include conducting the Power-On Self-Test (POST) during system startup, saving system parameters, loading the operating system etc. The BIOS includes a BIOS Setup program that allows the user to modify basic system configuration settings or to activate certain system features. When the power is turned off, the battery on the motherboard supplies the necessary power to the CMOS to keep the configuration values in the CMOS.

To access the BIOS Setup program, press the <DEL> key during the POST when the power is turned on.

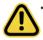

- BIOS flashing is potentially risky, if you do not encounter any problems when using the current BIOS version, it is recommended that you don't flash the BIOS. To flash the BIOS, do it with caution. Inadequate BIOS flashing may result in system malfunction.
- It is recommended that you not alter the default settings (unless you need to) to prevent system instability or other unexpected results. Inadequately altering the settings may result in system's failure to boot. If this occurs, try to clear the CMOS values and reset the board to default values. (Refer to the Exit section in this chapter or introductions of the battery/clearing CMOS jumper in Chapter 4 for how to clear the CMOS values.)

#### **BIOS Setup Program Function Keys**

|                 | •                                                                 |
|-----------------|-------------------------------------------------------------------|
| <←><→>          | Move the selection bar to select the screen                       |
| <↑><↓>          | Move the selection bar to select an item                          |
| <+>             | Increase the numeric value or make changes                        |
| <->             | Decrease the numeric value or make changes                        |
| <enter></enter> | Execute command or enter the submenu                              |
| <esc></esc>     | Main Menu: Exit the BIOS Setup program                            |
|                 | Submenus: Exit current submenu                                    |
| <f1></f1>       | Show descriptions of general help                                 |
| <f3></f3>       | Restore the previous BIOS settings for the current submenus       |
| <f9></f9>       | Load the Optimized BIOS default settings for the current submenus |
| <f10></f10>     | Save all the changes and exit the BIOS Setup program              |
|                 |                                                                   |

#### Main

This setup page includes all the items of the standard compatible BIOS.

#### Advanced

This setup page includes all the items of AMI BIOS special enhanced features.

(ex: Auto detect fan and temperature status, automatically configure hard disk parameters.)

### Chipset

This setup page includes all the submenu options for configuring the function of processor, network, North Bridge, South Bridge, and System event logs.

#### Server Management

Server additional features enabled/disabled setup menus.

#### Security

Change, set, or disable supervisor and user password. Configuration supervisor password allows you to restrict access to the system and BIOS Setup.

A supervisor password allows you to make changes in BIOS Setup.

A user password only allows you to view the BIOS settings but not to make changes.

### Boot

This setup page provides items for configuration of the boot sequence.

#### Save & Exit

Save all the changes made in the BIOS Setup program to the CMOS and exit BIOS Setup. (Pressing <F10> can also carry out this task.)

Abandon all changes and the previous settings remain in effect. Pressing <Y> to the confirmation message will exit BIOS Setup. (Pressing <Esc> can also carry out this task.)

# 5-1 The Main Menu

Once you enter the BIOS Setup program, the Main Menu (as shown below) appears on the screen. Use arrow keys to move among the items and press <Enter> to accept or enter other sub-menu.

#### Main Menu Help

The on-screen description of a highlighted setup option is displayed on the bottom line of the Main Menu.

#### Submenu Help

While in a submenu, press <F1> to display a help screen (General Help) of function keys available for the menu. Press <Esc> to exit the help screen. Help for each item is in the Item Help block on the right side of the submenu.

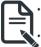

When the system is not stable as usual, select the **Restore Defaults** item to set your system to its defaults.

The BIOS Setup menus described in this chapter are for reference only and may differ by BIOS version.

| Main Advanced Chipset Ser                                                                                         | Aptio Setup – AMI<br>ver Mgmt Security Boot Save &                         | Exit                                                                        |
|----------------------------------------------------------------------------------------------------|----------------------------------------------------------------------------|-----------------------------------------------------------------------------|
| BIOS Information<br>Access Level<br>System Product Name<br>Project Name<br>Project Version<br>Build Date and Time | Administrator<br>G492-PD0-00<br>WPA2-640-00<br>F18h<br>11/02/2021 15:24:35 | ▲ Memory Slot Information.                                                  |
| BMC Information<br>BMC Firmware Version                                                                           | 12.57.08                                                                   |                                                                             |
| Processor Information<br>CPU 0 Brand String                                                                       | Ampere(R) Altra(R)<br>Processor Ø80–30                                     |                                                                             |
| Processor Core<br>Processor Speed                                                                                 | 80<br>3000 MHz                                                             | <pre>++: Select Screen 11: Select Item Enter: Select +/-: Change Opt.</pre> |
| Memory Information                                                                                                |                                                                            | F1: General Help                                                            |
| Total Memory                                                                                                    | 1024GB                                                                     | F3: Previous Values                                                         |
| Memory Frequency<br>▶ Memory Slot Information                                                                     | 3200MHz                                                                    | F9: Optimized Defaults<br>F10: Save & Exit<br>ESC: Exit                     |
| System Language                                                                                                   | [English]                                                                  |                                                                             |
| System Date                                                                                                    | [Sun 11/14/2021]                                                           | ₩<br>▼                                                                      |
| Ve                                                                                                    | rsion 2.22.1282 Copyright (C) 20                                           | D21 AMI                                                                     |

| Access Level            | Administrator       | ▲ Set the Time. Use Tab to                 |
|-------------------------|---------------------|--------------------------------------------|
| System Product Name     | G492-PD0-00         | switch between Time                        |
| Project Name            | MPA2-G40-00         | elements.                                  |
| Project Version         | F18h                |                                            |
| Build Date and Time     | 11/02/2021 15:24:35 |                                            |
| BMC Information         |                     |                                            |
| BMC Firmware Version    | 12.57.08            |                                            |
| Processor Information   |                     |                                            |
| CPU 0 Brand String      | Ampere(R) Altra(R)  |                                            |
|                         | Processor Q80-30    |                                            |
| Processor Core          | 80                  |                                            |
| Processor Speed         | 3000 MHz            | ++: Select Screen                          |
|                         |                     | †↓: Select Item                            |
|                         |                     | Enter: Select                              |
| Memory Information      | 110.000             | +/-: Change Opt.                           |
| Total Memory            | 1024GB              | F1: General Help                           |
| Memory Frequency        | 3200MHz             | F3: Previous Values                        |
| Memory Slot Information |                     | F9: Optimized Defaults<br>F10: Save & Exit |
| System Language         | [English]           | ESC: Exit                                  |
| System Date             | [Sun 11/14/2021]    |                                            |
|                         | [05:00:29]          | V I                                        |

| Parameter                                             | Description                                                         |
|-------------------------------------------------------|---------------------------------------------------------------------|
| BIOS Information                                      |                                                                     |
| Access Level                                          | Displays the privileges level information.                          |
| System Project Name                                   | Displays the system project name information.                       |
| Project Name                                          | Displays the motherboard project name information                   |
| Project Version                                       | Displays version number of the BIOS setup utility.                  |
| Build Date and Time                                   | Displays the date and time when the BIOS setup utility was created. |
| BMC Information <sup>(Note1)</sup>                    |                                                                     |
| BMC Firmware Version(Note1)                           | Displays BMC firmware version information.                          |
| Processor Information                                 |                                                                     |
| CPU Brand String / Processor Core/<br>Processor Speed | Displays the technical specifications for the installed processor.  |
| Memory Information                                    |                                                                     |
| Total Memory <sup>(Note2)</sup>                       | Displays the total memory size of the installed memory.             |
| Memory Frequency <sup>Note2)</sup>                    | Displays the frequency information of the installed memory.         |
| Memory Slot Information                               | Press [Enter] to view installed memory slot information.            |

(Note1) Functions available on selected models.

(Note2) This section will display capacity and frequency information of the memory that the customer has installed.

| Parameter       | Description                                                   |
|-----------------|---------------------------------------------------------------|
| System Language | Option: English.                                              |
| System Date     | Sets the date following the weekday-month-day-year format.    |
| System Time     | Sets the system time following the hour-minute-second format. |

# 5-2 Advanced Menu

The Advanced Menu displays submenu options for configuring the function of various hardware components. Select a submenu item, then press <Enter> to access the related submenu screen.

|                     | Aptio Setup - AMI<br>Main Advanced Chinset Server Mont Serveity Boot Save & Exit                                                                                                    |                                                                                                    |
|---------------------|----------------------------------------------------------------------------------------------------|----------------------------------------------------------------------------------------------------|
| ********            | Main Advanced Chipset Server Mgmt Security Boot Save & Exit                                                                                                    | Trusted Computing Settings                                                                                                    |
| * * * * * * * * * * | Araphat Burph Commission<br>Four Restore Configuration<br>Tis Auth Configuration<br>Intel(R) 1350 Gigabit Network Connection - D8:5E:D3:00:05:F7<br>MAC:D85ED30005F7-IPV6 Network Configuration<br>MAC:D85ED30005F7-IPV6 Network Configuration<br>MAC:D85ED30005F8-IPV6 Network Configuration<br>MAC:D85ED30005F8-IPV6 Network Configuration<br>MaC:D85ED3005F8-IPV6 Network Configuration<br>MaC:D85ED3005F8-IPV6 Network Configuration<br>MaC:D85ED31005F8-IPV6 Network Configuration<br>MAC:D85ED5128EC-IPV6 Network Configuration<br>MAC:D85ED5128EC-IPV6 Network Configuration<br>MaC:D85ED5128EC-IPV6 Network Configuration<br>Mellanox Network Adapter - 08:C0:EB:19:12:8D | <pre>++: Select Screen 14: Select Item Enter: Select +/-: Change Opt. F1: General Help F3: Previous Values F9: Optimized Defaults F10: Save &amp; Exit ESC: Exit</pre> |

| Mellanox Network Adapter – 08:C0:EB:19:19:5C  | ▲ Configure network    |
|-----------------------------------------------|------------------------|
| • MAC:08C0EB19195C-IPv6 Network Configuration | parameters.            |
| MAC:08C0EB19195C-IPv4 Network Configuration   | (MAC:08C0EB19121D)     |
| Mellanox Network Adapter - 08:C0:EB:19:19:5D  | (MHC:000000191210)     |
| MAC:08C0EB19195D-IPv6 Network Configuration   |                        |
| MAC:08C0EB19195D-IPv4 Network Configuration   |                        |
| Mellanox Network Adapter - 08:C0:EB:19:12:44  |                        |
| MAC:08C0EB191244-IPv6 Network Configuration   |                        |
| MAC:08C0EB191244-IPv4 Network Configuration   |                        |
| Mellanox Network Adapter - 08:C0:EB:19:12:45  |                        |
| MAC:08C0EB191245-IPv6 Network Configuration   |                        |
| Mellanox Network Adapter - 08:C0:EB:19:12:34  |                        |
| MAC:08C0EB191234-IPv6 Network Configuration   |                        |
| MAC:08C0EB191234-IPv4 Network Configuration   | ++: Select Screen      |
| Mellanox Network Adapter - 08:C0:EB:19:12:35  | ↓ Select Item          |
| MAC:08C0EB191235-IPv6 Network Configuration   | Enter: Select          |
| MAC:08C0EB191235-IPv4 Network Configuration   | +/-: Change Opt.       |
| MAC:D85ED30005F8-IPv4 Network Configuration   | F1: General Help       |
| Mellanox Network Adapter - 08:C0:EB:19:12:10  | F3: Previous Values    |
| MAC:08C0EB19121C-IPv6 Network Configuration   | F9: Optimized Defaults |
| MAC:08C0EB19121C-IPv4 Network Configuration   | F10: Save & Exit       |
| Mellanox Network Adapter - 08:C0:EB:19:12:1D  | ESC: Exit              |
| MAC:08C0EB19121D-IPv6 Network Configuration   |                        |
|                                               |                        |
|                                               | 7                      |
|                                               |                        |

# 5-2-1 Trusted Computing

| Advanced                                                                                  | Aptio Setup – AMI          |                                                                                                    |
|-------------------------------------------------------------------------------------------|----------------------------|----------------------------------------------------------------------------------------------------|
| Configuration<br>Security Device Support<br>Disable Block Sld<br>NO Security Device Found | [Enable]<br>[Disabled]     | Enables or Disables BIOS<br>support for security<br>device. O.S. will not sho<br>Security Device. TCG EFI<br>protocol and INTIA<br>interface will not be<br>available.          |
|                                                                                           |                            | ++: Select Screen<br>14: Select Item<br>Enter: Select<br>+/-: Change Opt.<br>F1: General Help<br>F3: Previous Values<br>F9: Optimized Defaults<br>F10: Save & Exit<br>ESC: Exit |
| Versi                                                                                     | on 2.22.1282 Copyright (C) | 2021 AMI                                                                                                    |

| Parameter               | Description                                                                                                    |
|-------------------------|----------------------------------------------------------------------------------------------------|
| Configuration           |                                                                                                    |
| Security Device Support | Enable/Disable BIOS support for security device. OS will not show security device. TCG EFI protocol and INT1A interface will not be available.<br>Options available: Enable, Disable. Default setting is <b>Enable</b> . |
| Disable Block Sid       | Override to allow SID authentication in TCG Storage device.<br>Options available: Enabled, Disabled. Default setting is <b>Disabled</b> .                                                                                |

# 5-2-2 ACPI Settings

| ACPI Settings |                            | Enables or Disables BIOS<br>ACPI Auto Configuration.                                                                                                    |
|---------------|----------------------------|----------------------------------------------------------------------------------------------------|
|               |                            | nori nuto conrigoración.                                                                                                    |
|               |                            | ++: Select Screen<br>14: Select Item<br>Enter: Select<br>+/-: Change Opt.<br>F1: General Help<br>F3: Previous Values<br>F9: Optimized Defaults<br>F10: Save & Exit<br>ESC: Exit |
| Version       | 2.22.1282 Copyright (C) 20 | 21 AMI                                                                                                    |

| Parameter                      | Description                                                                                                    |
|--------------------------------|----------------------------------------------------------------------------------------------------|
| ACPI Settings                  |                                                                                                    |
| Enable ACPI Auto Configuration | Enable/Disable BIOS ACPI auto configuration.<br>Options available: Disabled, Enabled. Default setting is <b>Enabled</b> . |

# 5-2-3 General Watchdog Timer

| General Watchdog Timer |           | Timeout when SCP will                      |
|------------------------|-----------|--------------------------------------------|
|                        |           | reset system if it doesn't                 |
|                        |           | receive response from                      |
| BIOS Watchdog Timeout  | [Disable] | ARMv8.                                     |
| OS Watchdog Timeout    | [Disable] |                                            |
|                        |           |                                            |
|                        |           | ++: Select Screen                          |
|                        |           | ↑↓: Select Item<br>Enter: Select           |
|                        |           | +/-: Change Opt.                           |
|                        |           | F1: General Help                           |
|                        |           | F3: Previous Values                        |
|                        |           | F9: Optimized Defaults<br>F10: Save & Exit |
|                        |           | ESC: Exit                                  |
|                        |           | COOL EXIT                                  |
|                        |           |                                            |
|                        |           |                                            |
|                        |           |                                            |

| Parameter               | Description                                                                                                    |
|-------------------------|----------------------------------------------------------------------------------------------------|
| General Watchdog Timer  |                                                                                                    |
| Secure Watchdog Timeout | Timeout when SCP will reset system if it doesn't receive response from ARMv8. Options available: Disable, 5 minutes, 6 minutes, 10 minutes, 15 minutes, 20 minutes. Default setting is <b>Disable</b> . |
| BIOS Watchdog Timeout   | Options available: Disable, 5 minutes, 6 minutes, 10 minutes, 15 minutes, 20 minutes. Default setting is <b>Disable</b> .                                                                               |
| OS Watchdog Timeout     | Options available: Disable, 3 minutes, 4 minutes, 5 minutes, 6 minutes, 10 minutes, 15 minutes, 20 minutes. Default setting is <b>Disable</b> .                                                         |

# 5-2-4 APEI Configuration

| Advanced           | Aptio Setup – AMI               |                                                 |
|--------------------|---------------------------------|-------------------------------------------------|
| APEI Configuration |                                 | Enable/Disable ACPI<br>Platform Error Interface |
|                    |                                 | support                                         |
|                    |                                 |                                                 |
|                    |                                 |                                                 |
|                    |                                 |                                                 |
|                    |                                 |                                                 |
|                    |                                 |                                                 |
|                    |                                 | ++: Select Screen                               |
|                    |                                 | ↑↓: Select Item<br>Enter: Select                |
|                    |                                 | +/-: Change Opt.<br>F1: General Help            |
|                    |                                 | F3: Previous Values<br>F9: Optimized Defaults   |
|                    |                                 | F10: Save & Exit                                |
|                    |                                 | ESC: Exit                                       |
|                    |                                 |                                                 |
|                    |                                 |                                                 |
|                    | /ersion 2.22.1282 Copyright (C) | 2021 AMI                                        |

| Parameter          | Description                                                                                                    |
|--------------------|----------------------------------------------------------------------------------------------------|
| APEI Configuration |                                                                                                    |
| APEI Enable        | Enable/Disable ACPI platform Error Interface support.<br>Options available: Disabled, Enabled. Default setting is <b>Disabled</b> . |

# 5-2-5 X86 Emulation Configuration

| Advanced                   | Aptio Setup – AMI              |                                               |
|----------------------------|--------------------------------|-----------------------------------------------|
| X86 Emulator Configuration |                                | Enable/Disable X86<br>Emulator support.       |
|                            |                                |                                               |
|                            |                                |                                               |
|                            |                                |                                               |
|                            |                                |                                               |
|                            |                                |                                               |
|                            |                                | ++: Select Screen                             |
|                            |                                | ↑↓: Select Item<br>Enter: Select              |
|                            |                                | +/-: Change Opt.<br>F1: General Help          |
|                            |                                | F3: Previous Values<br>F9: Optimized Defaults |
|                            |                                | F10: Save & Exit<br>ESC: Exit                 |
|                            |                                |                                               |
|                            |                                |                                               |
| Versio                     | on 2.22.1282 Copyright (C) 203 | 21 AMT                                        |

| Parameter                  | Description                                                                |  |
|----------------------------|----------------------------------------------------------------------------|--|
| X86 Emulator Configuration |                                                                            |  |
| X86 Emulator Enable        | Enable/Disable X86 Emulator support.                                       |  |
|                            | Options available: Enabled, Disabled. Default setting is <b>Disabled</b> . |  |

## 5-2-6 PCI Subsystem Settings

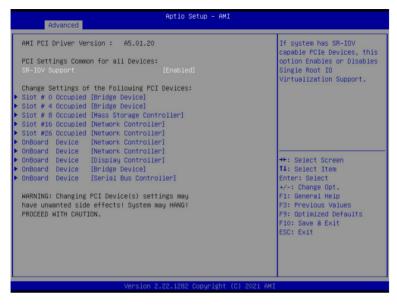

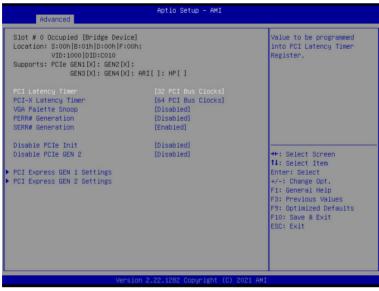

| Parameter                                     | Description                                                                                                    |  |
|-----------------------------------------------|----------------------------------------------------------------------------------------------------|--|
| AMI PCI Driver Version                        | Displays the AMI PCI Bus Driver version information                                                                                                    |  |
| PCI Settings Common for all<br>Devices:       |                                                                                                    |  |
| SR-IOV Support                                | Enable/Disable Single Root IO virtualization support.<br>Options available: Disabled, Enabled. Default setting is <b>Enabled</b> .                                                                                                    |  |
| Change Settings of the following PCI Devices: |                                                                                                    |  |
| Slot #0/4/8/16/26 Occupied<br>OnBoard Device  | <ul> <li>Press [Enter] to configure advanced items.</li> <li>PCI Latency Timer <ul> <li>Value to be programmed into PCI latency timer register.</li> <li>Options available: 32,64,96,128,160,192,224,248 PCI Bus Clocks. Default setting is 32 PCI Bus Clocks.</li> </ul> </li> <li>PCI-X Latency Timer <ul> <li>Value to be programmed into PCI latency timer register.</li> <li>Options available: 32,64,96,128,160,192,224,248 PCI Bus Clocks. Default setting is 32 PCI Bus Clocks.</li> </ul> </li> <li>VGA Palette Snoop <ul> <li>Enable/Disable VGA Palette Registers Snooping.</li> <li>Options available: Disabled, Enabled. Default setting is Disabled.</li> </ul> </li> <li>PERR# Generation <ul> <li>Enable/Disable PCI Device to Generate PERR#.</li> <li>Options available: Disabled, Enabled. Default setting is Disabled.</li> </ul> </li> <li>SERR# Generation <ul> <li>Enable/Disable PCI Device to Generate SERR#.</li> <li>Options available: Disabled, Enabled. Default setting is Disabled.</li> </ul> </li> <li>SERR# Generation <ul> <li>Enable/Disable PCI Device to Generate SERR#.</li> <li>Options available: Disabled, Enabled. Default setting is Disabled.</li> </ul> </li> <li>Disable PCI Init <ul> <li>Disable BIOS built-in PCI Express initialization for currently selected and down stream PCI device(s).</li> <li>Options available: Disabled, Enabled. Default setting is Disabled.</li> </ul> </li> <li>Disable PCIe GEN2 <ul> <li>Disable PCIe GEN2</li> <li>Disable BIOS built-in PCI Express GEN2 initialization for currently selected and down stream PCI device(s).</li> <li>Options available: Disabled, Enabled. Default setting is Disabled.</li> </ul> </li> </ul> |  |
| PCI Express GEN 1 Settings                    | Press [Enter] to configure advanced items.                                                                                                    |  |
| PCI Express GEN 2 Settings                    | Press [Enter] to configure advanced items.                                                                                                    |  |

# 5-2-6-1 PCI Express GEN 1 Settings

| PCI Express GEN 1 Settings      |            | Enables or Disables PCI<br>Express Device Relaxed |
|---------------------------------|------------|---------------------------------------------------|
| PCI Express Device Register Set | tings      | Ordering.                                         |
|                                 |            |                                                   |
| Extended Tag                    | [Disabled] |                                                   |
| No Shoop                        | [Disabled] |                                                   |
| Maximum Payload                 | [Auto]     |                                                   |
| Maximum Read Request            | [Auto]     |                                                   |
| PCI Express Link Register Setti | ngs        |                                                   |
| Extended Synch                  | [Disabled] |                                                   |
| Clock Power Management          | [Disabled] |                                                   |
| ink Training Retry              | [5]        |                                                   |
| Link Training Timeout (uS)      |            | ++: Select Screen                                 |
| Disable Empty Links             | [Disabled] | ↑↓: Select Item                                   |
|                                 |            | Enter: Select                                     |
| WARNING: Enabling ASPM may caus | e some     | +/-: Change Opt.                                  |
| PCI-E devices to fail!          |            | F1: General Help                                  |
|                                 |            | F3: Previous Values                               |
|                                 |            | F9: Optimized Defaults                            |
|                                 |            | F10: Save & Exit                                  |
|                                 |            | ESC: Exit                                         |
|                                 |            |                                                   |
|                                 |            |                                                   |

| Parameter                            | Description                                                                                                    |
|--------------------------------------|----------------------------------------------------------------------------------------------------|
| PCI Express Device Register Settings |                                                                                                    |
| Relaxd Ordering                      | Enable/disable PCI Express Device Relaxed Ordering.<br>Options available: Enabled, Disabled. Default setting is <b>Enabled</b> .                                                                                                    |
| Extended Tag                         | If enabled, allows device to use 8-bit tag field as a requester.<br>Options available: Enabled, Disabled. Default setting is <b>Disabled</b> .                                                                                        |
| No Snoop                             | Enable/disable PCI Express Device No Snoop option.<br>Options available: Enabled, Disabled. Default setting is <b>Disabled</b> .                                                                                                    |
| Maximum Payload                      | Set maximum payload of PCI express device or allow system<br>BIOS to select the value.<br>Options available: Auto, 128 Bytes, 256 Bytes, 512 Bytes. Default<br>setting is <b>Auto</b> .                                               |
| Maximum Read Request                 | Set maximum Read Request size of PCI express device or allow<br>system BIOS to select the value.<br>Options available: Auto, 128 Bytes, 256 Bytes, 512 Bytes, 1024<br>Bytes, 2048 Bytes, 4096 Bytes. Default setting is <b>Auto</b> . |
| PCI Express Link Register Settings   |                                                                                                    |
| Extended Synch                       | If enabled, allows generation of extended synchronization<br>patterns.<br>Options available: Enabled, Disabled. Default setting is <b>Disabled</b> .                                                                                  |

| Parameter                  | Description                                                                                                    |
|----------------------------|----------------------------------------------------------------------------------------------------|
| Clock Power Management     | If supported by hardware and set to "Enabled", the device is<br>permitted to use CLKREQ# signal for power management of Link<br>clock in accordance to protocol defined in appropriate form factor<br>specification.<br>Options available: Enabled, Disabled. Default setting is <b>Disabled</b> . |
| Link Training Retry        | Defines number of Retry attempts software will take to retrain the link if previous training attempt was unsuccessful. Options available: Disabled, 2, 3, 5. Default setting is <b>5</b> .                                                                                                    |
| Link Training Timeout (uS) | Defines number of microseconds software will wait before polling<br>'Link Training' bit in link status register. Value range from 10 to<br>10000 uS.                                                                                                    |
| Disable Empty Links        | In order to save power, software will disable unpopulated PCI express links, if this option set to "Disable Link.<br>Options available: Enabled, Disabled. Default setting is <b>Disabled</b> .                                                                                                    |

# 5-2-6-2 PCI Express GEN 2 Settings

| Advanced                                                                                                    | Aptio Setup – AMI                                 |                                                                                                    |
|----------------------------------------------------------------------------------------------------|---------------------------------------------------|----------------------------------------------------------------------------------------------------|
| PCI Express GEN 2 Settings                                                                                   |                                                   | In device Functions that                                                                                                    |
| PCI Express GEN2 Device Register                                                                             | Settings                                          | programmability, allows                                                                                                    |
| Completion Timeout                                                                                           | [Default]                                         | system software to modify                                                                                                    |
| ARI Forwarding                                                                                               | [Disabled]                                        | the Completion Timeout                                                                                                    |
| AtomicOp Requester Enable                                                                                    | [Disabled]                                        | value, 'Default' 50us to                                                                                                    |
| AtomicOp Egress Blocking                                                                                     | [Disabled]                                        | 50ms. If 'Shorter' is                                                                                                    |
| IDO Request Enable                                                                                           | [Disabled]                                        | selected, software will                                                                                                    |
| IDO Completion Enable                                                                                        | [Disabled]                                        | use shorter timeout ranges                                                                                                    |
| LTR Mechanism Enable                                                                                         | [Disabled]                                        | supported by hardware. If                                                                                                    |
| End-End TLP Prefix Blocking                                                                                  | [Disabled]                                        | 'Longer' is selected, 🔻                                                                                                    |
| PCI Express GEN2 Link Register S<br>Compliance SDS<br>Hardware Autonomous Width<br>Hardware Autonomous Speed | ettings<br>[Disabled]<br>[Disabled]<br>[Disabled] | <pre>++: Select Screen 11: Select Item Enter: Select +/-: Change Opt. F1: General Help F3: Previous Values F9: Optimized Defaults F10: Save &amp; Exit ESC: Exit</pre> |
| Versi                                                                                                    | on 2.22.1282 Copyright (C) 20                     | D21 AMI                                                                                                    |

| Parameter                                 | Description                                                                                                    |
|-------------------------------------------|----------------------------------------------------------------------------------------------------|
| PCI Express GEN2 Device Register Settings |                                                                                                    |
| Completion Timeout                        | In device functions that support completion timeout<br>programmability, allows system software to modify the completion<br>timeout value. 'Default' 50us to 50ms. If 'Shorter' is selected,<br>software will use shorter timeout ranges supported by hardware.<br>If 'Longer' is selected, software will use longer timeout ranges.<br>Options available: Default, Shorter, Longer, Disabled. Default<br>setting is <b>Default</b> . |
| ARI Forwarding                            | If supported by hardware and set to 'Enabled', the Downstream<br>Port disables its traditional Device Number field being 0<br>enforcement when turning a Type1 Configuration Request into<br>a Type0 Configuration Request, permitting access to Extended<br>Functions in an ARI Device immediately below the Port.<br>Options available: Enabled, Disabled. Default setting is <b>Disabled</b> .                                    |
| AtomicOp Requester Enable                 | If supported by hardware and set to 'Enabled', this function<br>initiates AtomicOp Requests only if Bus Master Enable bit is in<br>the Command Register Set<br>Options available: Enabled, Disabled. Default setting is <b>Disabled</b> .                                                                                                    |

| Parameter                               | Description                                                                                                    |  |
|-----------------------------------------|----------------------------------------------------------------------------------------------------|--|
| AtomicOp Egress Blocking                | If supported by hardware and set to 'Enabled', outbound<br>AtomicOp Requestsvia Egress Ports will be blocked.<br>Options available: Enabled, Disabled. Default setting is <b>Disabled</b> .                                                                                          |  |
| IDO Request Enable                      | If supported by hardware and set to 'Enabled', this permits setting<br>the number of ID-Based Ordering (IDO) bit (Attribute[2]) requests<br>to be initiated.<br>Options available: Enabled, Disabled. Default setting is <b>Disabled</b> .                                           |  |
| IDO Completion Enable                   | If supported by hardware and set to 'Enabled', this permits setting<br>the number of ID-Based Ordering (IDO) bit (Attribute[2]) requests<br>to be initiated.<br>Options available: Enabled, Disabled. Default setting is <b>Disabled</b> .                                           |  |
| LTR Mechanism Enable                    | If supported by hardware and set to 'Enabled', this enables the Latency Tolerance Reporting (LTR) Mechanism. Options available: Enabled, Disabled. Default setting is <b>Disabled</b> .                                                                                              |  |
| End-End TLP Prefix Blocking             | If supported by hardware and set to 'Enabled', this function will<br>block forwarding of TLPs containing End-End TLP Prefixes.<br>Options available: Enabled, Disabled. Default setting is <b>Disabled</b> .                                                                         |  |
| PCI Express GEN2 Link Register Settings |                                                                                                    |  |
| Compliance SOS                          | If supported by hardware and set to 'Enabled', this will force<br>LTSSM to send SKP Ordered Sets between sequences when<br>sending Compliance Pattern or Modified Compliance Pattern.<br>Options available: Enabled, Disabled. Default setting is <b>Disabled</b> .                  |  |
| Hardware Autonomous Width               | If supported by hardware and set to 'Disabled', this will disable<br>the hardware's ability to change link width except width size<br>reduction for the purpose of correcting unstable link operation.<br>Options available: Enabled, Disabled. Default setting is <b>Disabled</b> . |  |
| Hardware Autonomous Speed               | If supported by hardware and set to 'Disabled', this will disable<br>the hardware's ability to change link speed except speed rate<br>reduction for the purpose of correcting unstable link operation.<br>Options available: Enabled, Disabled. Default setting is <b>Disabled</b> . |  |

# 5-2-7 Info Report Configuration

| Info Report Configuration |           | Post Report Support              |
|---------------------------|-----------|----------------------------------|
| Post Report               |           | Enabled/Disabled                 |
| Post Report               |           |                                  |
| Delay Time                | [1]       |                                  |
| Error Message Report      |           |                                  |
| Info Error Message        | [Enabled] |                                  |
|                           |           |                                  |
|                           |           |                                  |
|                           |           |                                  |
|                           |           | ++: Select Screen                |
|                           |           | †↓: Select Item<br>Enter: Select |
|                           |           | +/-: Change Opt.                 |
|                           |           | F1: General Help                 |
|                           |           | F3: Previous Values              |
|                           |           | F9: Optimized Defaults           |
|                           |           | F10: Save & Exit                 |
|                           |           | ESC: Exit                        |
|                           |           |                                  |
|                           |           |                                  |
|                           |           |                                  |

| Parameter            | Description                                                       |
|----------------------|-------------------------------------------------------------------|
| Post Report          |                                                                   |
| Devil Deve d         | Enable/disable post report support.                               |
| Post Report          | Options available: Enabled, Disabled. Default setting is Enabled. |
| Delau Tine           | Options available: 0,1,2,3,4,5,6,7,8,9,10, Until Press ESC.       |
| Delay Time           | Default setting is 1.                                             |
| Error Message Report |                                                                   |
| L.C. E Manager       | Enable/disable Info error message support.                        |
| Info Error Message   | Options available: Enabled, Disabled. Default setting is Enabled. |

# 5-2-8 USB Configuration

| Advanced                           |           |                                                       |
|------------------------------------|-----------|-------------------------------------------------------|
| USB Configuration                  |           | This is a workaround for<br>OSes without XHCI hand-of |
| USB Module Version                 | 27        | support. The XHCI                                     |
|                                    |           | ownership change should be                            |
| USB Controllers:                   |           | claimed by XHCI driver.                               |
| 1 XHCI<br>USB Devices:             |           |                                                       |
| 3 Drives, 1 Keyboard, 1 Mouse      | a. 3 Hubs |                                                       |
|                                    |           |                                                       |
|                                    | [Enabled] |                                                       |
| USB Mass Storage Driver Support    | [Enabled] |                                                       |
| USB hardware delays and time-outs: |           |                                                       |
|                                    |           | ++: Select Screen                                     |
| Mass Storage Devices:              |           | ↑↓: Select Item                                       |
|                                    |           | Enter: Select<br>+/-: Change Opt.                     |
|                                    |           | F1: General Help                                      |
|                                    |           | F3: Previous Values                                   |
|                                    |           | F9: Optimized Defaults                                |
|                                    |           | F10: Save & Exit                                      |
|                                    |           | ESC: Exit                                             |
|                                    |           |                                                       |
|                                    |           |                                                       |

| Parameter                                            | Description                                                                                                    |  |
|------------------------------------------------------|----------------------------------------------------------------------------------------------------|--|
| USB Configuration                                    |                                                                                                    |  |
| USB Module Version                                   | Displays the USB module version information.                                                                                     |  |
| USB Controllers                                      | Displays the supported USB controllers.                                                                                          |  |
| USB Devices:                                         | Displays the USB devices connected to the system.                                                                                |  |
| XHCI Hand-off                                        | Enable/Disable the XHCI (USB 3.0) Hand-off support.<br>Options available: Enabled, Disabled. Default setting is <b>Enabled</b> . |  |
| USB Mass Storage Driver<br>Support <sup>(Note)</sup> | Enable/Disable the USB Mass Storage Driver Support.<br>Options available: Enabled, Disabled. Default setting is <b>Enabled</b> . |  |

#### (Note) This item is present only if you attach USB devices.

# 5-2-9 Network Stack Configuration

| Advanced                                                                                                    | Aptio Setup – AMI                                                          |                                                                                                    |
|----------------------------------------------------------------------------------------------------|----------------------------------------------------------------------------|----------------------------------------------------------------------------------------------------|
| Network Stack<br>IPV4 PXE Support<br>IPv4 HTTP Support<br>IPv6 PXE Support<br>PXE boot wait time<br>Media detect count | [Enabled]<br>[Enabled]<br>[Disabled]<br>[Disabled]<br>[Disabled]<br>0<br>1 | Enable/Disable UEFI<br>Network Stack                                                                                                    |
|                                                                                                    |                                                                            | <pre>++: Select Screen 11: Select Item Enter: Select +/-: Change Opt. F1: General Help F3: Previous Values F9: Optimized Defaults F10: Save &amp; Exit ESC: Exit</pre> |
|                                                                                                    | /ersion 2.22.1282 Copyright (C)                                            | 2021 AMI                                                                                                    |

| Parameter                            | Description                                                                                                    |  |
|--------------------------------------|----------------------------------------------------------------------------------------------------|--|
| Network Stack                        | Enable/Disable the UEFI network stack.<br>Options available: Enabled, Disabled. Default setting is <b>Enabled</b> .                  |  |
| Ipv4 PXE Support <sup>(Note)</sup>   | Enable/Disable the Ipv4 PXE feature.<br>Options available: Enabled, Disabled. Default setting is <b>Enabled</b> .                    |  |
| Ipv4 HTTP Support <sup>(Note)</sup>  | Enable/Disable the Ipv4 HTTP feature.<br>Options available: Enabled, Disabled. Default setting is <b>Disabled</b> .                  |  |
| Ipv6 PXE Support <sup>(Note)</sup>   | Enable/Disable the Ipv6 PXE feature.<br>Options available: Enabled, Disabled. Default setting is <b>Enabled</b> .                    |  |
| Ipv6 HTTP Support <sup>(Note)</sup>  | Enable/Disable the Ipv6 HTTP feature.<br>Options available: Enabled, Disabled. Default setting is <b>Disabled</b> .                  |  |
| PXE boot wait time <sup>(Note)</sup> | Wait time in seconds to press ESC key to abort the PXE boot.<br>Press the <+> / <-> keys to increase or decrease the desired values. |  |
| Media detect count <sup>(Note)</sup> | Number of times the presence of media will be checked.<br>Press the <+> / <-> keys to increase or decrease the desired values.       |  |

## 5-2-10 IP Configuration

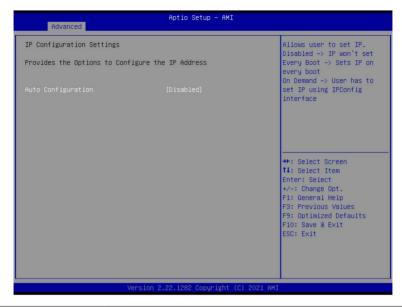

| Parameter                                           | Description                                                                                 |
|-----------------------------------------------------|---------------------------------------------------------------------------------------------|
| IP Configuration Settings                           |                                                                                             |
| Provides the Options to<br>Configure the IP Address |                                                                                             |
| Auto Configuration                                  | Options available: Disabled, Every Boot, On Demand.<br>Default setting is <b>Disabled</b> . |

# 5-2-11 NVMe Configuration

| Advanced                                               | Aptio Setup – AMI                                       |                                                                                         |
|--------------------------------------------------------|---------------------------------------------------------|-----------------------------------------------------------------------------------------|
| NVMe controller and Drive information                  | on                                                      | -                                                                                       |
| [U2_RCA3A_A] PCI 0:5:0:0<br>Nvme Size / Serial Number  | INTEL SSDPE2KX040T8<br>4000.7GB /<br>PHLJ123202L84P0DGN |                                                                                         |
| [U2_RCA3A_A] PCI 0:6:0:0<br>Nyme Size / Serial Number  | INTEL SSDPE2KX040T8<br>4000.7GB /<br>PHLJ123204M34P0DGN |                                                                                         |
| [U2_RCA2A_A] PCI 1:1A:0:0<br>Nyme Size / Serial Number | INTEL SSDPE2KX040T8<br>4000.7GB /<br>PHLJ123204P24P0DGN | ++: Select Screen                                                                       |
| [U2_RCAOA_A] PCI C:5:0:0<br>Nvme Size / Serial Number  | INTEL SSDPE2KX040T8<br>4000.7GB /<br>PHLJ123203W84P0DGN | 14: Select Item         Enter: Select         +/-: Change Opt.         F1: General Help |
| [U2_RCAOA_A] PCI C:6:0:0<br>Nyme Size / Serial Number  | INTEL SSDPE2KX040T8<br>4000.7GB /<br>PHLJ123202LP4P0DGN | F3: Previous Values<br>F9: Optimized Defaults<br>F10: Save & Exit<br>FSC: Exit          |
| [U2_RCAOA_A] PCI C:7:0:0<br>Nyme Size / Serial Number  | SAMSUNG MZ1LB3T8HMLA-00007<br>3840.76B / S46FNC0R602532 |                                                                                         |
| Version (                                              | 2.22.1282 Copyright (C) 2021 Al                         | MI                                                                                      |

| Parameter                             | Description                                       |
|---------------------------------------|---------------------------------------------------|
| NVMe controller and Drive information | Displays the NVMe devices connected to the system |

# 5-2-12 Graphic Output Configuration

| Advanced                                 | Aptio Setup — AMI                      |                                                                                                    |
|------------------------------------------|----------------------------------------|----------------------------------------------------------------------------------------------------|
| Graphic Output Configuration             |                                        | Select Output Device Type                                                                                                    |
| Output Device Type<br>OS graphics output | [Onboard Device]<br>[Controlled by OS] |                                                                                                    |
|                                          |                                        | ++: Select Screen<br>14: Select Item<br>Enter: Select<br>+/-: Change Opt.<br>F1: General Help<br>F3: Previous Values<br>F9: Optimized Defaults<br>F10: Save & Exit<br>ESC: Exit |
| Versio                                   | on 2.22.1282 Copyright (C) 20          | D21 AMI                                                                                                    |

| Parameter                    | Description                                                                                                    |
|------------------------------|----------------------------------------------------------------------------------------------------|
| Graphic Output Configuration |                                                                                                    |
| Output Device Type           | Selects output device type.<br>Options available: First loaded Device, Onboard Device, External Device,<br>Specific Device. Default setting is <b>Onboard Device</b> .              |
| OS graphics output           | Use Onboard graphics output under OS (BMC KVM requires onboard graphics output).<br>Options available: Controlled by OS, Onboard VGA.<br>Default setting is <b>Onboard Device</b> . |

# 5-2-13 Power Restore Configuration

| Power Restore [Power Off]                                              | Specify what state when                                                                                                    |
|------------------------------------------------------------------------|----------------------------------------------------------------------------------------------------|
| Fower restore needs to wait for BMC to be ready<br>(about 1.5 minutes) | power is re-spolied after<br>power is re-spolied after<br>a power failure (G3 state                                                                                             |
|                                                                        | ++: Select Screen<br>11: Select Item<br>Enter: Select<br>+/-: Change Opt.<br>F1: General Help<br>F3: Previous Values<br>F9: Optimized Defaults<br>F10: Save & Exit<br>ESC: Exit |
|                                                                        | 2021 AMI                                                                                                    |

| Parameter     | Description                                                                                                    |
|---------------|----------------------------------------------------------------------------------------------------|
| Power Restore | Specifies what state when power is re-applied after a power failure (G3 state).<br>Options available: Power Off, Power On, Last State.<br>Default setting is <b>Power Off</b> . |

# 5-2-14 TIs Auth Configuration

| Advanced           | Aptio Setup -            | - AMI                                                                                                    |
|--------------------|--------------------------|----------------------------------------------------------------------------------------------------|
| ▶ Server CA Config | uration                  | Press <enter> to configure<br/>Server CA.</enter>                                                                                                    |
| ▶ Client Cert Conf | iguration                |                                                                                                    |
|                    |                          |                                                                                                    |
|                    |                          | ++: Select Screen<br>14: Select Item<br>Enter: Select<br>+/-: Change Opt.<br>F1: General Help<br>F3: Previous Values<br>F9: Optimized Defaults<br>F10: Save & Exit<br>ESC: Exit |
|                    | Version 2.22.1282 Copyri | sht (C) 2021 AMT                                                                                                    |
| meter              | Description              | and (o) for the                                                                                                    |

| Parameter                 | Description                                                  |
|---------------------------|--------------------------------------------------------------|
|                           | Press [Enter] for configuration of advanced items.           |
|                           | Enroll Cert                                                  |
|                           | <ul> <li>Press [Enter] to enroll a certificate</li> </ul>    |
|                           | Enroll Cert Using File                                       |
| Sonier CA Configuration   | Cert GUID                                                    |
| Server CA Configuration   | Input digit character in 1111111-2222-3333-4444-1234567890ab |
|                           | format.                                                      |
|                           | <ul> <li>Commit Changes and Exit</li> </ul>                  |
|                           | <ul> <li>Discard Changes and Exit</li> </ul>                 |
|                           | Delete Cert                                                  |
| Client Cert Configuration | Press [Enter] for configuration of advanced items.           |

### 5-2-15 Intel(R) I350 Gigabit Network Connection

| Advanced            | Aptio Setup — AMI                             |                                               |
|---------------------|-----------------------------------------------|-----------------------------------------------|
| ▶ NIC Configuration |                                               | Click to configure the network device port.   |
| Blink LEDs          | 0                                             |                                               |
| UEFI Driver         | Intel(R) PRO/1000 Open<br>Source 9.2.06 PCI-E |                                               |
| Adapter PBA         | 140422-008                                    |                                               |
| Device Name         | Intel(R) I350 Gigabit<br>Network Connection   |                                               |
| Chip Type           | Intel i350                                    |                                               |
| PCI Device ID       | 1521                                          |                                               |
| PCI Address         | 02:00:00                                      |                                               |
| Link Status         | [Connected]                                   | ++: Select Screen                             |
|                     |                                               | ↑↓: Select Item                               |
| MAC Address         | D8:5E:D3:00:05:F7                             | Enter: Select                                 |
| Virtual MAC Address | 00:00:00:00:00                                | +/-: Change Opt.                              |
|                     |                                               | F1: General Help<br>F3: Previous Values       |
|                     |                                               | F3: Previous values<br>F9: Optimized Defaults |
|                     |                                               | F10: Save & Exit                              |
|                     |                                               | ESC: Exit                                     |
|                     |                                               | Loov Linet                                    |
|                     |                                               |                                               |
|                     |                                               |                                               |
|                     |                                               |                                               |
| Ve                  | rsion 2.22.1282 Copyright (C) 2021            | AMT                                           |
| 10                  |                                               |                                               |

Advanced
Advanced
Advanced
Specifies the port speed
used for the selected boot
protocol.

\*\*: Select Screen
ti: Select Screen
ti: Select Item
Enter: Select
+/-: Change Opt.
Fi: General Help
Fi3: Previous Values
Fi3: Optimized Defaults
Fi0: Save & Exit
ESC: Exit

| Parameter           | Description                                                                                                    |
|---------------------|----------------------------------------------------------------------------------------------------|
| NIC Configuration   | <ul> <li>Press [Enter] to configure advanced items.</li> <li>Link Speed <ul> <li>Allows for automatic link speed adjustment.</li> <li>Options available: Auto Negotiated, 10 Mbps Half, 10 Mbps Full, 100 Mbps Half, 100 Mbps Full. Default setting is Auto Negotiated.</li> </ul> </li> <li>Wake On LAN <ul> <li>Enables power on of the system via LAN. Note that configuring Wake on LAN in the operating system does not change the value of this setting, but does override the behavior of Wake on LAN in OS controlled power states.</li> <li>Options available: Enabled, Disabled. Default setting is Enabled.</li> </ul> </li> </ul> |
| Blink LEDs          | Identifies the physical network port by blinking the associated LED.<br>Press the numeric keys to adjust desired values (up to 15 seconds).                                                                                                    |
| UEFI Driver         | Displays the technical specifications for the Network Interface Controller.                                                                                                    |
| Adapter PBA         | Displays the technical specifications for the Network Interface Controller.                                                                                                    |
| Device Name         | Displays the technical specifications for the Network Interface Controller.                                                                                                    |
| Chip Type           | Displays the technical specifications for the Network Interface Controller.                                                                                                    |
| PCI Device ID       | Displays the technical specifications for the Network Interface Controller.                                                                                                    |
| PCI Address         | Displays the technical specifications for the Network Interface Controller.                                                                                                    |
| Link Status         | Displays the technical specifications for the Network Interface Controller.                                                                                                    |
| MAC Address         | Displays the technical specifications for the Network Interface Controller.                                                                                                    |
| Virtual MAC Address | Displays the technical specifications for the Network Interface Controller.                                                                                                    |

### 5-2-16 Mellanox Netowork Adapter

| Advanced<br>Firmware Image Properties<br>NIC Configuration<br>Power Configuration<br>Device Level Configuration<br>Blink LEDS<br>Device Name<br>Chip Type<br>PCI Device ID<br>PCI Address<br>Link Status<br>Link Status<br>Link Status<br>Virtual MAC Address<br>Socket Direct Operation | 0<br>Mellanox Network Adapter<br>ConnectX-6<br>1018<br>[2:00:00<br>[Disconnected]<br>[NA]<br>00:00:01:01:02:00<br>[Disabled] | View device firmware<br>version information.<br>*+: Select Screen<br>14: Select Item                                                    |
|----------------------------------------------------------------------------------------------------|----------------------------------------------------------------------------------------------------|----------------------------------------------------------------------------------------------------|
|                                                                                                    | ion 2,22,1282 Cooveright (C) 2021                                                                                            | Enter: Select<br>+/-: Change Opt.<br>F1: General Help<br>F3: Previous Values<br>F9: Optimized Defaults<br>F10: Save & Exit<br>ESC: Exit |

| Parameter                  | Description                                                                                                    |
|----------------------------|----------------------------------------------------------------------------------------------------|
| Firmware Image Properties  | Press [Enter] to view the firmware version information of installed device.                                                                                                    |
| NIC Configuration          | <ul> <li>Press [Enter] to configure advanced items.</li> <li>PKey <ul> <li>Pkey ID to be used by PXE boot. Enter a number in range 0-65535.</li> </ul> </li> </ul>                                                                                                    |
| Power Configuration        | <ul> <li>Press [Enter] to configure advanced items.</li> <li>Advanced power settings <ul> <li>Options available: Disabled, Enabled. Default setting is Enabled.</li> </ul> </li> <li>Slot power limiter <ul> <li>Options available: Disabled, Enabled. Default setting is Disabled.</li> </ul> </li> </ul>                                                                                        |
| Device Level Configuration | <ul> <li>Press [Enter] to configure advanced items.</li> <li>Virtualization Mode <ul> <li>Options available: None, SR-IOV. Default setting is None.</li> </ul> </li> <li>PCI Virtual Functions Advertised <ul> <li>This item is configurable when the virtualization mode is set to "SR-IOV".</li> <li>Configure the number of virtual functions supported on this device.</li> </ul> </li> </ul> |
| Blink LEDs                 | Identifies the physical network port by blinking the associated LED.<br>Press the numeric keys to adjust desired values (up to 15 seconds).                                                                                                    |
| Device Name                | Displays the technical specifications for the Network Adapter.                                                                                                    |

(Note) This section appears when the network adapter has been installed.

| Chip Type               | Displays the technical specifications for the Network Adapter. |
|-------------------------|----------------------------------------------------------------|
| PCI Device ID           | Displays the technical specifications for the Network Adapter. |
| PCI Address             | Displays the technical specifications for the Network Adapter. |
| Link Status             | Displays the technical specifications for the Network Adapter. |
| Link Speed              | Displays the technical specifications for the Network Adapter. |
| MAC Address             | Displays the technical specifications for the Network Adapter. |
| Virtual MAC Address     | Displays the technical specifications for the Network Adapter. |
| Socket Direct Operation | Default setting is <b>Disabled</b> .                           |

# 5-2-17 MAC IPv6 Network Configuration

| Interface Name   |        | eth0                        | The 64 bit alternative                                                                                                    |
|------------------|--------|-----------------------------|----------------------------------------------------------------------------------------------------|
| Interface Type   | -      | Ethernet                    | interface ID for the                                                                                                    |
|                  |        | 08-C0-EB-19-12-34           | device. The string is                                                                                                    |
| lost addresses   |        | 00 00 28 19 12 04           | colon separated. e.g.                                                                                                    |
| nost duul Esses  |        | FE80::AC0:EBFF:FE19:1234/64 | ff:dd:88:66:cc:1:2:3                                                                                                    |
| Route Table      |        | 1200.0000201101219.1204/04  | 111001001001001001001                                                                                                    |
| iouro rabio      |        | FE80::/64 >>::              |                                                                                                    |
| Gateway addresse | is :   |                             |                                                                                                    |
| DNS addresses    |        |                             |                                                                                                    |
| Interface ID     |        | A:CO:EB:FF:FE:19:12:34      |                                                                                                    |
| DAD Transmit Cou | int    | 1                           |                                                                                                    |
| Policy           |        | [automatic]                 |                                                                                                    |
| Save Changes and | I Exit |                             | ++: Select Screen<br>11: Select Item<br>Enter: Select<br>+/-: Change Opt.<br>F1: General Help<br>F3: Previous Values<br>F3: Optimized Defaults<br>F10: Save & Exit<br>ESC: Exit |

| Parameter                | Description                                                                                                    |  |
|--------------------------|----------------------------------------------------------------------------------------------------|--|
| Enter Configuration Menu | <ul> <li>Press [Enter] to configure advanced items.</li> <li>Displays the MAC Address information.</li> <li>Interface ID <ul> <li>The 64 bit alternative interface ID for the device. The string is colon separated. e.g. ff:dd:88:66:cc:1:2:3.</li> </ul> </li> <li>DAD Transmit Count <ul> <li>The number of consecutive Neighbor solicitation messages sent while performing Duplicate Address Detection on a tentative address. A value of zero indicates that Duplicate Address Detection is not performed.</li> </ul> </li> <li>Policy <ul> <li>Options available: automatic, manual. Default setting is <b>automatic</b>.</li> </ul> </li> <li>Save Changes and Exit <ul> <li>Press [Enter] to save all configurations.</li> </ul> </li> </ul> |  |

### 5-2-18 MAC IPv4 Network Configuration

| Advanced                            | Aptio Setup – AMI             |                                                                                                    |
|-------------------------------------|-------------------------------|----------------------------------------------------------------------------------------------------|
| Configured<br>Save Changes and Exit | [Disəbled]                    | Indicate whether network<br>address configured<br>successfully or not.                                                                                                    |
|                                     |                               | ++: Select Screen<br>14: Select Item<br>Enter: Select<br>+/-: Change Opt.<br>F1: General Help<br>F3: Previous Values<br>F9: Optimized Defaults<br>F10: Save & Exit<br>ESC: Exit |
| Ve                                  | rsion 2.22.1282 Copyright (C) | 2021 AMI                                                                                                    |

| Parameter                          | Description                                                              |
|------------------------------------|--------------------------------------------------------------------------|
| Configured                         | Indicates whether network address is configured successfully or not.     |
| Comguieu                           | Options available: Enabled, Disabled. Default setting is Disabled.       |
| Enable DHCP <sup>(Note)</sup>      | Options available: Enabled, Disabled. Default setting is <b>Enabled.</b> |
| Local IP Address <sup>(Note)</sup> | Press [Enter] to configure local IP address.                             |
| Local NetMask <sup>(Note)</sup>    | Press [Enter] to configure local NetMask.                                |
| Local Gateway <sup>(Note)</sup>    | Press [Enter] to configure local Gateway                                 |
| Local DNS Servers(Note)            | Press [Enter] to configure local DNS servers                             |
| Save Changes and Exit              | Press [Enter] to save all configurations.                                |

# 5-3 Chipset Setup Menu

Chipset Setup menu displays submenu options for configuring the function of North Bridge. Select a submenu item, then press <Enter> to access the related submenu screen.

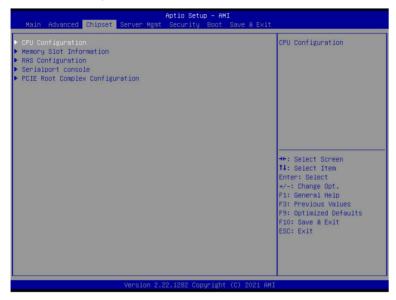

| Parameter                       | Description                                        |
|---------------------------------|----------------------------------------------------|
| CPU Configuration               | Press [Enter] for configuration of advanced items. |
| Memory Slot Information         | Press [Enter] for configuration of advanced items. |
| RAS Configuration               | Press [Enter] for configuration of advanced items. |
| Serialport console              | Press [Enter] for configuration of advanced items. |
| PCIE Root Complex Configuration | Press [Enter] for configuration of advanced items. |

## 5-3-1 CPU Configuration

| Chipset                                                                                                    | Aptio Setup – AMI                                                                                          |                                                                                                    |
|----------------------------------------------------------------------------------------------------|----------------------------------------------------------------------------------------------------|----------------------------------------------------------------------------------------------------|
| CPU Configuration                                                                                                    |                                                                                                    | Enable number of cores for the system.                                                                                                    |
| Number of processors enabled<br>Number of cores enabled<br>Enable number of cores<br>ARM ERRATA 1542419 workaround<br>ANC mode<br>Near atomic<br>SLC Replacement Policy | 1<br>80<br>[Default]<br>[Disable I-Cache coherency]<br>[Monolithic]<br>[Enabled]<br>[Enabled]<br>[Enabled] | une system.                                                                                                    |
| L1C I/D<br>L2C<br>SLC<br>Warranty                                                                                                    | Socket 0<br>64 KB<br>1 MB<br>32 MB<br>1                                                                    | <pre>++: Select Screen f4: Select Item Enter: Select +/-: Change Opt. F1: General Help F3: Previous Values F9: Optimized Defaults F10: Save &amp; Exit ESC: Exit</pre> |
| Version                                                                                                    | 2.22.1282 Copyright (C) 2021 AMI                                                                           |                                                                                                    |

| Parameter                          | Description                                                                                                    |
|------------------------------------|----------------------------------------------------------------------------------------------------|
| CPU Configuration                  |                                                                                                    |
| Number of processors/cores enabled | Displays the number of installed processor information.                                                                                       |
| Enable number of cores             | Enable number of cores for the system. Default setting is Default.                                                                            |
| ARM ERRATA 1542419<br>workaround   | Options available: Disable I-Cache coherency, Software solution, Disable. Default setting is <b>Disable I-Cache coherency.</b>                |
| ANC mode                           | Options available: Monolithic, Hemisphere, Quadrant. Default setting is <b>Monolithic.</b>                                                    |
| Near atomic                        | Enable/Disable cacheable atomic instruction executed near in CPU.<br>Options available: Enabled, Disabled. Default setting is <b>Enabled.</b> |
| SLC Replacement Policy             | Options available: Enhanced Least Recently Used, Linear-Feedback Shift Register. Default setting is <b>Enhanced Least Recently Used.</b>      |
| L1/L2 Prefetch                     | Enable/Disable L1/L2 Prefetch for each core.<br>Options available: Enabled, Disabled. Default setting is <b>Enabled.</b>                      |
| L1C I/D<br>L2C<br>SLC<br>Warrenty  | Displays the technical specifications for the installed processor                                                                             |

## 5-3-2 Memory Slot Information

| Chipset                                                                                                    | Aptio Setup – AMI  |                                                                                                    |
|----------------------------------------------------------------------------------------------------|--------------------|----------------------------------------------------------------------------------------------------|
| <ul> <li>Memory RAS and Performance Configure</li> <li>NVDIMM-N Configuration</li> </ul>                                                                                                    | [Disabled]<br>[1x] | ▲ Force specific Memory<br>Operating Speed or use<br>Auto setting.                                                                                                    |
| DIMM Information<br>DIMM_SO_A0: 64 GB RDIMM Installed<br>DIMM_SO_A1: 64 GB RDIMM Installed<br>DIMM_SO_B0: 64 GB RDIMM Installed<br>DIMM_SO_D0: 64 GB RDIMM Installed<br>DIMM_SO_C0: 64 GB RDIMM Installed<br>DIMM_SO_D0: 64 GB RDIMM Installed<br>DIMM_SO_D0: 64 GB RDIMM Installed<br>DIMM_SO_E0: 64 GB RDIMM Installed<br>DIMM_SO_F1: 64 GB RDIMM Installed<br>DIMM_SO_F1: 64 GB RDIMM Installed<br>DIMM_SO_F1: 64 GB RDIMM Installed<br>DIMM_SO_F1: 64 GB RDIMM Installed<br>DIMM_SO_F1: 64 GB RDIMM Installed<br>DIMM_SO_F1: 64 GB RDIMM Installed<br>DIMM_SO_F1: 64 GB RDIMM Installed<br>DIMM_SO_F1: 64 GB RDIMM Installed<br>DIMM_SO_F1: 64 GB RDIMM Installed<br>DIMM_SO_F1: 64 GB RDIMM Installed<br>DIMM_SO_F1: 64 GB RDIMM Installed<br>DIMM_SO_H0: 64 GB RDIMM Installed |                    | ++: Select Screen<br>14: Select Item<br>Enter: Select<br>+/-: Change Opt.<br>F1: General Help<br>F3: Previous Values<br>F9: Optimized Defaults<br>F10: Save & Exit<br>ESC: Exit |

Version 2.22.1282 Copyright (C) 2021 AMI

| Parameter                                       | Description                                                                                                    |  |
|-------------------------------------------------|----------------------------------------------------------------------------------------------------|--|
| Memory Configuration                            |                                                                                                    |  |
| Total Memory/ Effective<br>Memory/ Memory Speed | Displays the technical specifications for the installed memory module.                                                                                                    |  |
| Memory Operating Speed<br>Selection             | Options available: Auto, 2133, 2400, 2666, 2933, 3200. Default setting is <b>Auto.</b>                                                                                                    |  |
| Enable Slave 32bit memory region                | Options available: Disabled, Enabled. Default setting is <b>Disabled.</b>                                                                                                    |  |
| Fine Granularity Refresh (FGR)                  | Options available: 1x, 2x, 4x. Default setting is <b>1x.</b>                                                                                                    |  |
| Memory RAS and Performance<br>Configuration     | <ul> <li>Press [Enter] to configure advanced items.</li> <li>ECC mode <ul> <li>Options available: Auto, Disabled, SECDED, Symbol. Default setting is Auto.</li> </ul> </li> <li>Defer uncorrectable read errors <ul> <li>Options available: Disabled, Enabled. Default setting is Enabled.</li> </ul> </li> <li>Fault handling interrupt <ul> <li>Options available: Disabled, Enabled. Default setting is Enabled.</li> </ul> </li> <li>Scrub Patrol duration (hour) <ul> <li>Options available: Disabled, 1,, 24. Default setting is 24.</li> </ul> </li> </ul> |  |

| Parameter                                               | Description                                                                                                    |
|---------------------------------------------------------|----------------------------------------------------------------------------------------------------|
| Memory RAS and Performance<br>Configuration (continued) | <ul> <li>Demand scrub         <ul> <li>Options available: Disabled, Enabled. Default setting is Enabled.</li> </ul> </li> <li>Write CRC         <ul> <li>Options available: Disabled, Enabled. Default setting is Disabled.</li> </ul> </li> <li>CVE-2020-10255 mitigation         <ul> <li>Options available: Disabled, Enabled. Default setting is Disabled.</li> </ul> </li> </ul> |
| NVDIMM-N Configuration                                  | <ul> <li>Press [Enter] to configure advanced items.</li> <li>Socket0 Configured Mode</li> <li>Mode Selection <ul> <li>Options available: Non-NVDIMM, Non-Hashed, Hashed, Auto.</li> <li>Default setting is Auto.</li> </ul> </li> </ul>                                                                                                    |
| DIMM Information                                        | Displays installed DIMM information.                                                                                                    |

# 5-3-3 RAS Configuration

| RAS Configuration        |            | Enable hardware EINJ                    |
|--------------------------|------------|-----------------------------------------|
| Hardware EINJ            |            | support, if disabled EINJ               |
| DRAM EINJ No Trigger     | [Disabled] | is software simulated                   |
| PCIe AER Firmware First  | [Disabled] |                                         |
| Processor OS-first       | [Disabled] |                                         |
| DDR CE Threshold         | 1          |                                         |
| Processor CE Threshold   | 1          |                                         |
| DDR Link Error Threshold | 2          |                                         |
|                          |            |                                         |
|                          |            | ++: Select Screen                       |
|                          |            | ↑↓: Select Item                         |
|                          |            | Enter: Select                           |
|                          |            | +/-: Change Opt.                        |
|                          |            | F1: General Help<br>F3: Previous Values |
|                          |            | F9: Optimized Defaults                  |
|                          |            | F10: Save & Exit                        |
|                          |            | ESC: Exit                               |
|                          |            |                                         |
|                          |            |                                         |
|                          |            |                                         |

| Parameter                | Description                                                               |
|--------------------------|---------------------------------------------------------------------------|
| RAS Configuration        |                                                                           |
| Hardware EINJ            | Options available: Disabled, Enabled. Default setting is <b>Disabled.</b> |
| DRAM EINJ No Trigger     | Options available: Disabled, Enabled. Default setting is <b>Disabled.</b> |
| PCIe AER Firmware First  | Options available: Disabled, Enabled. Default setting is <b>Disabled.</b> |
| Processor OS-first       | Options available: Disabled, Enabled. Default setting is <b>Disabled.</b> |
| DDR CE Threshold         | Press '+" or "-" to configure the threshold.                              |
| Processor CE Threshold   | Press '+" or "-" to configure the threshold.                              |
| DDR Link Error Threshold | Press '+" or "-" to configure the threshold.                              |

### 5-3-4 Serialport console

| Chipset                      | Aptio Setup – AMI              |                                                         |
|------------------------------|--------------------------------|---------------------------------------------------------|
| Serialport console           |                                | To Enable or Disable the<br>Console Redirection for     |
|                              |                                | UARTO                                                   |
| Serialport console for UART2 | [Enabled]                      |                                                         |
|                              |                                |                                                         |
|                              |                                |                                                         |
|                              |                                | ++: Select Screen                                       |
|                              |                                | t↓: Select Item<br>Enter: Select<br>+/-: Change Opt.    |
|                              |                                | F1: General Help<br>F3: Previous Values                 |
|                              |                                | F9: Optimized Defaults<br>F10: Save & Exit<br>ESC: Exit |
|                              |                                | ESU: EXIT                                               |
|                              |                                |                                                         |
| Versir                       | on 2.22.1282 Copyright (C) 202 | 21 AMT                                                  |

| Parameter                                  | Description                                                              |
|--------------------------------------------|--------------------------------------------------------------------------|
| Serialport console                         |                                                                          |
| Serialport console for UART0<br>(COM1/SOL) | Options available: Disabled, Enabled. Default setting is <b>Enabled.</b> |
| Serialport console for UART2               | Options available: Disabled, Enabled. Default setting is <b>Enabled.</b> |

#### 5-3-5 PCIE Root Complex Configuration

| Chipset                        | Aptio Setup – AMI                                                                                                    |                                                                                                    |
|--------------------------------|----------------------------------------------------------------------------------------------------|----------------------------------------------------------------------------------------------------|
| Root Complex # 6 (1st x4+x4: V | [Default]<br>[Disabled]<br>[Enabled]<br>2_1 and M2_2, 2nd x8: U2_RCA5B)<br>2A5A, 2nd x4+x4: LAN and U2_RCB1B)<br>2A and USB, 2nd x8: U2_RCA7B) | Configure PCIE Lanes<br>Bifurcation Mode<br>Default: Adjust according<br>to system settings.<br>Manual: Adjust according<br>to user settings.                                   |
| Root Complex # 7 (ist x8: U2_R | ,A/A, 2nd x8: U2_KUB3B)                                                                                                    | ++: Select Screen<br>11: Select Item<br>Enter: Select<br>+/-: Change Opt.<br>F1: General Help<br>F3: Previous Values<br>F9: Optimized Defaults<br>F10: Save & Exit<br>ESC: Exit |

| Parameter                          | Description                                                               |
|------------------------------------|---------------------------------------------------------------------------|
| PCIE Root Complex<br>Configuration |                                                                           |
| PCIe Lanes Bifurcation Mode        | Options available: Manual, Default. Default setting is Default.           |
| SMMU Pmu                           | Options available: Disabled, Enabled. Default setting is <b>Disabled.</b> |
| On-board VGA                       | Options available: Disabled, Enabled. Default setting is Enabled.         |
| Root Complex #(Note)               | Press [Enter] to view advanced items.                                     |

(Note) This item is configurable when PCIe Lanes Bifurcation Mode is set to Manual.

# 5-4 Server Management Menu

| Main Advanced Chipset                                                                                                    | Aptio Setup – AMI<br>Server Mgmt Security Boot Sav     | ve & Exit                                                                                                    |
|----------------------------------------------------------------------------------------------------|--------------------------------------------------------|----------------------------------------------------------------------------------------------------|
| BMC Self Test Status<br>BMC Device ID<br>BMC Device Revision<br>BMC Firmware Revision<br>IPMI Version<br>BMC Interface(s)<br>BMC Support<br>> System Event Log | PASSED<br>32<br>1 12.57.08<br>2.0<br>SSIF<br>[Enabled] | Enable/Disable interfaces<br>to communicate with BMC                                                                                                    |
| <ul> <li>Bmc self test log</li> <li>View FRU information</li> <li>BMC network configuration</li> </ul>                                                         |                                                        | ++: Select Screen<br>11: Select Item<br>Enter: Select<br>+/-: Change Opt.<br>F1: General Help<br>F3: Previous Values<br>F9: Optimized Defaults<br>F10: Save & Exit<br>ESC: Exit |
|                                                                                                    | Version 2.22.1282 Copyright (C)                        | ) 2021 AMI                                                                                                    |

| Parameter                                                                                                    | Description                                                               |
|----------------------------------------------------------------------------------------------------|---------------------------------------------------------------------------|
| BMC Self Test<br>Status/ BMC<br>Device ID/ BMC<br>Device Revision/<br>BMC Firmware<br>Revision/ IPMI<br>Version/ BMC<br>Interface(s) | Displays the technical specification of the BMC controller.               |
| BMC Support                                                                                                    | Options available: Enabled, Disabled. Default setting is <b>Enabled</b> . |
| System Event Log                                                                                                    | Press [Enter] to configure advanced items.                                |
| Bmc self test log                                                                                                    | Press [Enter] to configure advanced items.                                |
| View FRU<br>Information                                                                                                    | Press [Enter] to view the FRU information.                                |
| BMC network configuration                                                                                                    | Press [Enter] to configure advanced items.                                |

## 5-4-1 System Event Log

| Enabling/Disabling Options |              | Change this to enable or                                                                                                    |
|----------------------------|--------------|----------------------------------------------------------------------------------------------------|
|                            |              | disable event logging for                                                                                                    |
| Erasing Settings           |              | error/progress codes<br>during boot.                                                                                                    |
| Erase SEL                  | [No]         | during boot.                                                                                                    |
| When SEL is Full           | [Do Nothing] |                                                                                                    |
| WHEN SEE IS FUIL           | [DO NOTITIN] |                                                                                                    |
| Custom EFI Logging Options |              |                                                                                                    |
| Log EFI Status Codes       | [Error code] |                                                                                                    |
|                            |              | ++: Select Screen<br>†1: Select Item                                                                                                    |
|                            |              |                                                                                                    |
|                            |              | ti: Select Item<br>Enter: Select<br>+/-: Change Opt.<br>F1: General Help                                                                      |
|                            |              | 14: Select Item<br>Enter: Select<br>+/-: Change Opt.<br>F1: General Help<br>F3: Previous Values                                               |
|                            |              | 14: Select Item<br>Enter: Select<br>+/-: Change Opt.<br>F1: General Help<br>F3: Previous Values<br>F9: Optimized Defaults                     |
|                            |              | 14: Select Item<br>Enter: Select<br>+/-: Change Opt.<br>F1: General Help<br>F3: Previous Values                                               |
|                            |              | 14: Select Item<br>Enter: Select<br>+/-: Change Opt.<br>F1: General Help<br>F3: Previous Values<br>F9: Optimized Defaults<br>F10: Save & Exit |
|                            |              | 14: Select Item<br>Enter: Select<br>+/-: Change Opt.<br>F1: General Help<br>F3: Previous Values<br>F9: Optimized Defaults<br>F10: Save & Exit |

| Parameter                    | Description                                                                                                    |
|------------------------------|----------------------------------------------------------------------------------------------------|
| Enabling / Disabling Options |                                                                                                    |
| SEL Components               | Change this item to enable or disable all features of System Event<br>Logging during boot.<br>Options available: Enabled, Disabled. Default setting is <b>Enabled</b> .                      |
| Erasing Settings             |                                                                                                    |
| Erase SEL                    | Choose options for erasing SEL.<br>Options available: No/Yes, On next reset/Yes, On every reset. Default<br>setting is <b>No</b> .                                                           |
| When SEL is Full             | Choose options for reactions to a full SEL.<br>Options available: Do Nothing, Erase Immediately, Delete Oldest Record.<br>Default setting is <b>Do Nothing</b> .                             |
| Custom EFI Logging Options   |                                                                                                    |
| Log EFI Status Codes         | Enable/Disable the logging of EFI Status Codes (if not already converted to legacy).<br>Options available: Disabled, Both, Error code, Progress code. Default setting is <b>Error code</b> . |

### 5-4-2 Bmc self test log

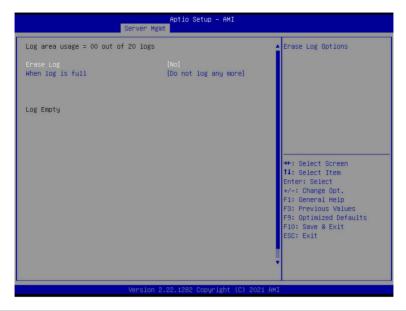

| Parameter                          | Description                                                                                          |
|------------------------------------|----------------------------------------------------------------------------------------------------|
| Log area usage = 00 out of 20 logs |                                                                                                    |
| Erase Log                          | Options available: Yes, On every reset/ No. Default setting is No.                                   |
| When log is full                   | Options available: Clear Log, Do not log any more. Default setting is <b>Do</b><br>not log any more. |

#### 5-4-3 View FRU Information

The FRU page is a simple display page for basic system ID information, as well as System product information. Items on this window are non-configurable.

|                                                                                                    | Aptio Setup – AMI<br>Server Mgmt                                                                                                    |                                                                                                    |
|----------------------------------------------------------------------------------------------------|----------------------------------------------------------------------------------------------------|----------------------------------------------------------------------------------------------------|
| FRU Information                                                                                                    |                                                                                                    |                                                                                                    |
| System Manufacturer<br>System Product Name<br>Board Manufacturer<br>Board Product Name<br>Board Version<br>Board Version<br>Board Serlal Number<br>Chassis Manufacturer<br>Chassis Version<br>Chassis Serial Number | GIGABYTE<br>G432-PD0-00<br>01234567890123456789AB<br>GIGABYTE<br>MPA2-640-00<br>123456789AB<br>0123456789AB<br>GIGABYTE<br>01234567<br>01234567890123456789AB |                                                                                                    |
| NOTE:No FRU information f<br>information needs to be f                                                                                                    |                                                                                                    | ++: Select Screen<br>11: Select Item<br>Enter: Select<br>+/-: Change Opt.<br>F1: General Help<br>F3: Previous Values<br>F9: Optimized Defaults<br>F10: Save & Exit<br>ESC: Exit |
|                                                                                                    | Version 2.22.1282 Copyright (C) 2021                                                                                                    | AMI                                                                                                    |

## 5-4-4 BMC Network Configuration

| BMC network configuration              |                   | Select to configure LAN<br>channel parameters |
|----------------------------------------|-------------------|-----------------------------------------------|
| Lan channel 1                          |                   | statically or                                 |
|                                        |                   | dynamically(by BIOS or                        |
| Station IP address                     | 10.1.27.190       | BMC). Unspecified option                      |
| Subnet mask                            | 255.255.255.0     | will not modify any BMC                       |
| Router IP address                      | 10.1.27.253       | network parameters during                     |
| Station MAC address                    | D8-5E-D3-00-06-39 | BIOS phase                                    |
| Real-time get BMC network address      | 3                 |                                               |
| *okokokokokokokokokokokok              |                   |                                               |
| Configure IPv6 support                 |                   |                                               |
| *>>>>>>>>>>>>>>>>>>>>>>>>>>>>>>>>>>>>> |                   | ++: Select Screen                             |
|                                        |                   | ↑↓: Select Item                               |
| Lan channel 1                          |                   | Enter: Select                                 |
| IPv6 Support                           | [Disabled]        | +/-: Change Opt.<br>F1: General Help          |
|                                        | [01000100]        | F3: Previous Values                           |
| IPv6 Support is Disabled               |                   | F9: Optimized Defaults                        |
|                                        |                   | F10: Save & Exit                              |
|                                        |                   | ESC: Exit                                     |
|                                        |                   |                                               |
|                                        |                   |                                               |
|                                        |                   |                                               |

| Parameter                                          | Description                                                                                                    |
|----------------------------------------------------|----------------------------------------------------------------------------------------------------|
| BMC network configuration                          |                                                                                                    |
| Lan Channel 1                                      |                                                                                                    |
| Configuration Address source                       | Selects to configure LAN channel parameters statically or dynamically<br>(DHCP). Do nothing option will not modify any BMC network parameters<br>during BIOS phase.<br>Options available: Unspecified, Static, DynamicBmcDhcp. Default setting<br>is <b>DynamicBmcDhcp</b> . |
| Station IP address                                 | Displays IP Address information.                                                                                                    |
| Subnet mask                                        | Displays Subnet Mask information.<br>Please note that the IP address must be in three digitals, for example,<br>192.168.000.001.                                                                                                    |
| Router IP address                                  | Displays the Router IP Address information.                                                                                                    |
| Station MAC address                                | Displays the MAC Address information.                                                                                                    |
| Real-time synchronize BMC network parameter values | Press [Enter] will set Address source(Static/DHCP) to BMC and then get Station IP address, Subnet mask and Router IP address from BMC.                                                                                                    |
| IPv6 Support                                       | Options available: Enabled, Disabled. Default setting is <b>Disabled</b> .                                                                                                    |

# 5-5 Security Menu

The Security menu allows you to safeguard and protect the system from unauthorized use by setting up access passwords.

| Main                                                                                                    | Advanced                                                                                                    | Chipset                                                                                                    | Server Mgmt                                                                                              | Aptio Setu<br>Security                                |        |            | it                                                                                                    |
|----------------------------------------------------------------------------------------------------|----------------------------------------------------------------------------------------------------|----------------------------------------------------------------------------------------------------|----------------------------------------------------------------------------------------------------|-------------------------------------------------------|--------|------------|----------------------------------------------------------------------------------------------------|
| Passuc<br>If ONL<br>then t<br>only a<br>If ONL<br>is a p<br>boot o<br>have A<br>The pa<br>in the<br>Minimu<br>Maximu<br>Admini | And Descrip<br>Y the Admi<br>this only 1<br>usked for w<br>Y the User<br>bower on pay<br>or enter Se<br>dowinistrat<br>ussourd len<br>to following<br>im length<br>im length<br>ustrator Pa<br>Vassword | tion<br>nistrator<br>imits acc<br>hen enter<br>'s passwo<br>ssword an<br>tup. In S<br>or rights<br>gth must<br>range: | 's password<br>tess to Setup<br>ing Setup.<br>ord is set, t<br>d must be en<br>Setup the Use<br>S.<br>be | security<br>is set,<br>and is<br>hen this<br>tered to |        |            | it<br>Set Administrator Password<br>**: Select Screen<br>11: Select Item<br>Enter: Select<br>7/-: Change Opt.<br>F1: General Help<br>F3: Previous Values<br>F3: Optimized Defaults<br>F10: Save & Exit<br>ESC: Exit |
|                                                                                                    |                                                                                                    |                                                                                                    | Version 2                                                                                                | 22.1282 Cop                                           | uniaht | (0) 2024 ( | DMT                                                                                                    |

There are two types of passwords that you can set:

Administrator Password

Entering this password will allow the user to access and change all settings in the Setup Utility.

User Password

Entering this password will restrict a user's access to the Setup menus. To enable or disable this field, a Administrator Password must first be set. A user can only access and modify the System Time, System Date, and Set User Password fields.

| Parameter              | Description                                            |
|------------------------|--------------------------------------------------------|
| Administrator Password | Press [Enter] to configure the administrator password. |
| User Password          | Press [Enter] to configure the user password.          |
| Secure Boot            | Press [Enter] to configure advanced items.             |

#### 5-5-1 Secure Boot

The Secure Boot submenu is applicable when your device is installed the Windows® 8 (or above) operating system.

| System Mode          | User       | Secure Boot feature is<br>Active if Secure Boot is |
|----------------------|------------|----------------------------------------------------|
|                      |            | Enabled,                                           |
|                      | Not Active | Platform Key(PK) is<br>enrolled and the System i   |
| Secure Boot Mode     | [Custom]   | in User mode.                                      |
| Restore Factory Keys |            | The mode change requires                           |
| Reset To Setup Mode  |            | platform reset                                     |
| Key Management       |            |                                                    |
|                      |            |                                                    |
|                      |            | ↔+: Select Screen<br>1↓: Select Item               |
|                      |            | Enter: Select                                      |
|                      |            | +/-: Change Opt.                                   |
|                      |            | F1: General Help                                   |
|                      |            | F3: Previous Values                                |
|                      |            | F9: Optimized Defaults<br>F10: Save & Exit         |
|                      |            | ESC: Exit                                          |
|                      |            | LSC. EXIT                                          |
|                      |            |                                                    |

| Parameter                          | Description                                                                                                    |
|------------------------------------|----------------------------------------------------------------------------------------------------|
| System Mode                        | Displays if the system is in User mode or Setup mode.                                                                                                    |
| Secure Boot                        | Enable/ Disable the Secure Boot function.<br>Options available: Enabled, Disabled. Default setting is <b>Disabled</b> .                                                                                                    |
| Secure Boot Mode <sup>(Note)</sup> | Secure Boot requires all the applications that are running during the booting process to be pre-signed with valid digital certificates. This way, the system knows all files being loaded before Windows loads to the login screen have not been tampered with.<br>When set to Standard, it will automatically load the Secure Boot keys form the BIOS databases.<br>When set to Custom, you can customize the Secure Boot settings and manually load its keys from the BIOS database.<br>Options available: Standard, Custom. Default setting is <b>Standard</b> . |
| Restore Factory Keys               | Forces the system to user mode and installs factory default Secure Boot key database.                                                                                                    |
| Reset To Setup Mode                | Press [Enter] to reset the system mode to Setup mode.                                                                                                    |

| Parameter      | Description                                                                                                    |
|----------------|----------------------------------------------------------------------------------------------------|
| Key Management | <ul> <li>Press [Enter] to configure advanced items.</li> <li>Please note that this item is configurable when Secure Boot Mode is set to Custom.</li> <li>Factory Key Provision <ul> <li>Allows to provision factory default Secure Boot keys when system is in Setup Mode.</li> <li>Options available: Enabled, Disabled. Default setting is Disabled.</li> </ul> </li> <li>Restore Factory Keys <ul> <li>Installs all factory default keys. It will force the system in User Mode.</li> <li>Options available: Yes, No.</li> </ul> </li> <li>Reset to Setup Mode <ul> <li>Reset to Setup Mode</li> <li>Reset to Setup Mode</li> <li>Reset the system mode to Setup mode.</li> </ul> </li> <li>Export Secure Boot variables <ul> <li>Export all Secure Boot Keys and key variables.</li> </ul> </li> <li>Enroll Efi Image <ul> <li>Press [Enter] to enroll SHA256 hash of the binary into Authorized Signature Database (db).</li> </ul> </li> <li>Restore DB variable to factory defaults.</li> <li>Secure Boot variable</li> <li>Displays the current status of the variables used for secure boot.</li> <li>Platform Key (PK)</li> <li>Displays the current status of the Platform Key (PK).</li> <li>Press [Enter] to configure a new PK.</li> <li>Options available: Update.</li> </ul> <li>Key Exchange Keys (KEK) <ul> <li>Displays the current status of the Key Exchange Key Database (KEK).</li> <li>Press [Enter] to configure a new KEK or load additional KEK from storage devices.</li> <li>Options available: Update, Append.</li> </ul> </li> <li>Authorized Signatures (DB)</li> <li>Displays the current status of the Forbidden Signature Database.</li> <li>Press [Enter] to configure a new DB or load additional DB from storage devices.</li> <li>Options available: Update, Append.</li> <li>Authorized TimeStamps (DBT)</li> <li>Displays the current status of the Forbidden Signature Database.</li> <li>Press [Enter] to configure a new DBT or load additional DBT from storage devices.</li> <li>Options available: Update, Append.</li> |

| Parameter                     | Description                                                                                                    |  |
|-------------------------------|----------------------------------------------------------------------------------------------------|--|
| Key Management<br>(continued) | <ul> <li>OsRecovery Signatures         <ul> <li>Displays the current status of the OsRecovery Signature Database.</li> <li>Press [Enter] to configure a new OsRecovery Signature or load additional OsRecovery Signature from storage devices.</li> <li>Options available: Update, Append.</li> </ul> </li> </ul> |  |

# 5-6 Boot Menu

The Boot menu allows you to set the drive priority during system boot-up. BIOS setup will display an error message if the legacy drive(s) specified is not bootable.

| Main Advanced Chipset Server Mgm                                                                   | Aptio Setup – AMI<br>nt Security Boot Save & Exit                                             |                                                                                                    |
|----------------------------------------------------------------------------------------------------|-----------------------------------------------------------------------------------------------|----------------------------------------------------------------------------------------------------|
| Boot Configuration<br>Setup Prompt Timeout<br>Bootup NumLock State<br>Quiet Boot                   | 5<br>[On]<br>[Enabled]                                                                        | Number of seconds to wait<br>for setup activation key.<br>65535(0xFFFF) means<br>indefinite waiting. |
| Dump full Setup Data<br>Dump non-default Setup Data<br>Restore Setup Data                          |                                                                                               |                                                                                                    |
| New UEFI OS Boot Option Policy                                                                     | [Place First]                                                                                 |                                                                                                    |
| FIXED BOOT ORDER Priorities                                                                        |                                                                                               |                                                                                                    |
| Boot Option #1                                                                                     | [Hard Disk:ubuntu (SAMSUNG<br>MZ1LB3T8HMLA-00007)]                                            | ++: Select Screen                                                                                    |
| Boot Option #2                                                                                     | [CD/DVD]                                                                                      | ↑↓: Select Item                                                                                      |
| Boot Option #3                                                                                     | [USB Device:UEFI: USB USB                                                                     | Enter: Select                                                                                        |
| Boot Option #4                                                                                     | Hard Drive, Partition 1]<br>[Network:UEFI: PXE IPv4<br>Mellanox Network<br>08:C0:EB:19:12:34] | +/-: Change Opt.<br>F1: General Help<br>F3: Previous Values<br>F9: Optimized Defaults                |
| Boot Option #5                                                                                     | [UEFI AP:UEFI: Built-in<br>EFI Shell]                                                         | F10: Save & Exit<br>ESC: Exit                                                                        |
| <ul> <li>▶ UEFI Hard Disk Drive BBS Priorities</li> <li>▶ UEFI USB Drive BBS Priorities</li> </ul> |                                                                                               |                                                                                                    |

Version 2.22.1282 Copyright (C) 2021 AMI

| Parameter                         | Description                                                                                                    |
|-----------------------------------|----------------------------------------------------------------------------------------------------|
| Boot Configuration                |                                                                                                    |
| Setup Prompt Timeout              | Number of seconds to wait for setup activation key. 65535 (0xFFFF)<br>means indefinite waiting.<br>Press the numeric keys to input the desired values.         |
| Bootup NumLock State              | Enable/Disable the Bootup NumLock function.<br>Options available: On, Off. Default setting is <b>On</b> .                                                      |
| Quiet Boot                        | Enable/Disable showing the logo during POST.<br>Options available: Enabled, Disabled. Default setting is <b>Enabled</b> .                                      |
| Dump full Setup Data              | Press [Enter] to dump full setup data to file.                                                                                                    |
| Dump non-default Setup Data       | Press [Enter] to dump non-default setup data to file.                                                                                                    |
| Restore Setup Data                | Press [Enter] to restore setup data from file (cJson format).                                                                                                  |
| New UEFI OS Boot Option<br>Policy | Controls the placement of newly detected UEFI boot options.<br>Options available: Default, Place First, Place Last. Default setting is<br><b>Place First</b> . |

| Parameter                            | Description                                                                                                    |
|--------------------------------------|----------------------------------------------------------------------------------------------------|
| FIXED BOOT ORDER Priorities          |                                                                                                    |
| Boot Option #1 / #2 / #3 / #4 / #5   | Press [Enter] to configure the boot priority.<br>By default, the server searches for boot devices in the following<br>sequence:<br>1. Hard drive.<br>2. CD-COM/DVD drive.<br>3. USB device.<br>4. Network.<br>5. UEFI. |
| UEFI Network Drive BBS<br>Priorities | Press [Enter] to configure the boot priority.                                                                                                    |
| UEFI Application Boot Priorities     | Press [Enter] to configure the boot priority.                                                                                                    |

# 5-7 Save & Exit Menu

The Save & Exit menu displays the various options to quit from the BIOS setup. Highlight any of the exit options then press <Enter>.

| Aptio Setup - AMI                                                                                      |                                                |
|----------------------------------------------------------------------------------------------------|------------------------------------------------|
| Main Advanced Chipset Server Mgmt Security Boot Save & Exit                                            |                                                |
| Save Options<br>Save Changes and Exit<br>Discard Changes and Exit                                      | Exit system setup after<br>saving the changes. |
| Save Changes and Reset<br>Discard Changes and Reset                                                    |                                                |
| Save Changes<br>Discard Changes                                                                        |                                                |
| Default Options<br>Restore Defaults<br>Save as User Defaults                                           |                                                |
| Restore User Defaults                                                                                  | ↔: Select Screen<br>t↓: Select Item            |
| Boot Override                                                                                          | Enter: Select                                  |
| ubuntu (SAMSUNG MZ1LB3T8HMLA–00007)<br>UEFI: USB USB Hard Drive, Partition 1 (Generic Flash Disk 8.07) | +/−: Change Opt.<br>F1: General Help           |
| UEFI: PXE IPv4 Mellanox Network 08:C0:EB:19:12:34                                                      | F3: Previous Values                            |
| UEFI: PXE IPv4 Mellanox Network 08:C0:EB:19:12:35<br>UEFI: PXE IPv4 Mellanox Network 08:C0:EB:19:12:8C | F9: Optimized Defaults<br>F10: Save & Exit     |
| UEFI: PXE IPv4 Mellanox Network 08:C0:EB:19:12:8D<br>UEFI: PXE IPv4 Mellanox Network 08:C0:EB:19:12:14 | ESC: Exit                                      |
| UEFI: PXE IPV4 Mellanox Network 08:C0:EB:19:12:15                                                      |                                                |
| UEFI: PXE IPv4 Mellanox Network 08:C0:EB:19:12:4C                                                      |                                                |

Version 2.22.1282 Copyright (C) 2021 AMI

| Save Options         Save Changes and Exit       Saves changes made and closes Options available: Yes, No.         Discard Changes and Exit       Discards changes made and exit Options available: Yes, No.         Save Changes and Reset       Restarts the system after saving Options available: Yes, No.         Discard Changes and Reset       Restarts the system after saving Options available: Yes, No.         Discard Changes and Reset       Restarts the system without savi Options available: Yes, No.         Save Changes       Saves changes done so far to ar Options available: Yes, No.         Default Options       Save Changes | s the BIOS setup.                                                                                                    |
|----------------------------------------------------------------------------------------------------|----------------------------------------------------------------------------------------------------|
| Save Changes and Exit     Options available: Yes, No.       Discard Changes and Exit     Discards changes made and exit<br>Options available: Yes, No.       Save Changes and Reset     Restarts the system after saving<br>Options available: Yes, No.       Discard Changes and Reset     Restarts the system after saving<br>Options available: Yes, No.       Discard Changes and Reset     Restarts the system without savi<br>Options available: Yes, No.       Save Changes     Saves changes done so far to ar<br>Options available: Yes, No.                                                                                                    | s the BIOS setup.                                                                                                    |
| Discard Changes and Exit       Options available: Yes, No.         Save Changes and Reset       Restarts the system after saving Options available: Yes, No.         Discard Changes and Reset       Restarts the system without savi Options available: Yes, No.         Discard Changes and Reset       Restarts the system without savi Options available: Yes, No.         Save Changes       Saves changes done so far to ar Options available: Yes, No.                                                                                                    |                                                                                                    |
| Save Changes and Reset         Options available: Yes, No.           Discard Changes and Reset         Restarts the system without savi<br>Options available: Yes, No.           Save Changes         Saves changes done so far to ar<br>Options available: Yes, No.                                                                                                    | the changes made.                                                                                                    |
| Discard Changes and Reset         Options available: Yes, No.           Save Changes         Saves changes done so far to an Options available: Yes, No.                                                                                                    |                                                                                                    |
| Save Changes Options available: Yes, No.                                                                                                    | ig the changes made.                                                                                                    |
| Default Ontions                                                                                                    | y of the setup options.                                                                                                    |
| Boldan optiono                                                                                                    |                                                                                                    |
| are quite demanding in terms of                                                                                                    | BIOS setup parameters. Setup Defaults<br>esources consumption. If you are using<br>kinds of low-performance components<br>tings the system might not function |

| Parameter                                  | Description                                                                                         |
|--------------------------------------------|----------------------------------------------------------------------------------------------------|
| Save as User Defaults                      | Press [Enter] to save changes as the user defaults without exit BIOS setup.                         |
| Restore User Defaults                      | Press [Enter] to restore the user defaults .                                                        |
| Boot Override                              | Press [Enter] to configure the device as the boot-up drive.                                         |
| Launch EFI Shell from<br>filesystem device | Attempts to Launch EFI Shell application (Shell.efi) from one of the available file system devices. |

# 5-8 BIOS POST Beep code (AMI standard)

## 5-8-1 PEI Beep Codes

| # of Beeps | Description                                                             |
|------------|-------------------------------------------------------------------------|
| 1          | Memory not Installed.                                                   |
| 1          | Memory was installed twice (InstallPeiMemory routine in PEI Core called |
|            | twice)                                                                  |
| 2          | Recovery started                                                        |
| 3          | DXEIPL was not found                                                    |
| 3          | DXE Core Firmware Volume was not found                                  |
| 4          | Recovery failed                                                         |
| 4          | S3 Resume failed                                                        |
| 7          | Reset PPI is not available                                              |

#### 5-8-2 DXE Beep Codes

| # of Beeps | Description                                           |
|------------|-------------------------------------------------------|
| 1          | Invalid password                                      |
| 4          | Some of the Architectural Protocols are not available |
| 5          | No Console Output Devices are found                   |
| 5          | No Console Input Devices are found                    |
| 6          | Flash update is failed                                |
| 7          | Reset protocol is not available                       |
| 8          | Platform PCI resource requirements cannot be met      |